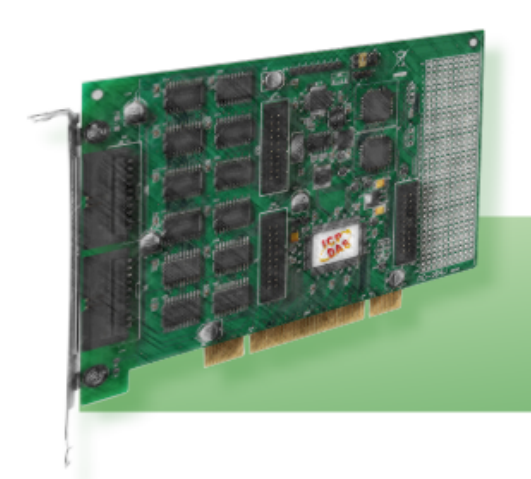

**PIO-D64** 系列

包含 **PIO-D64, PIO-D64U**

简体中文版 用户手册 <sup>周评平义版</sup><br>日期: 2011年11月

### 承诺

郑重承诺:凡泓格科技股份有限公司产品从购买即日起一年内无任何材料性缺 损。

## 免责声明

凡使用本系列产品除产品质量所造成的损害,泓格科技股份有限公司不承担任何 法律责任。泓格科技股份有限公司有义务提供本系列产品可靠而详尽数据,但保 留修订权利,且不承担使用者非法利用数据对第三方所造成侵害构成的法律责 任。

### 版权

版权所有 © 2011 泓格科技股份有限公司,保留所有权力。

### 商标

手册中所涉及所有公司商标,商标名称及产品名称分别属于该商标或名称的拥有 者所有。  $\overline{a}$ 

### 许可

用户可以使用、修改和备份单片机上的软件部份,但无权复制,转移或发布该软 件的全部或部份拷贝。

## 目录

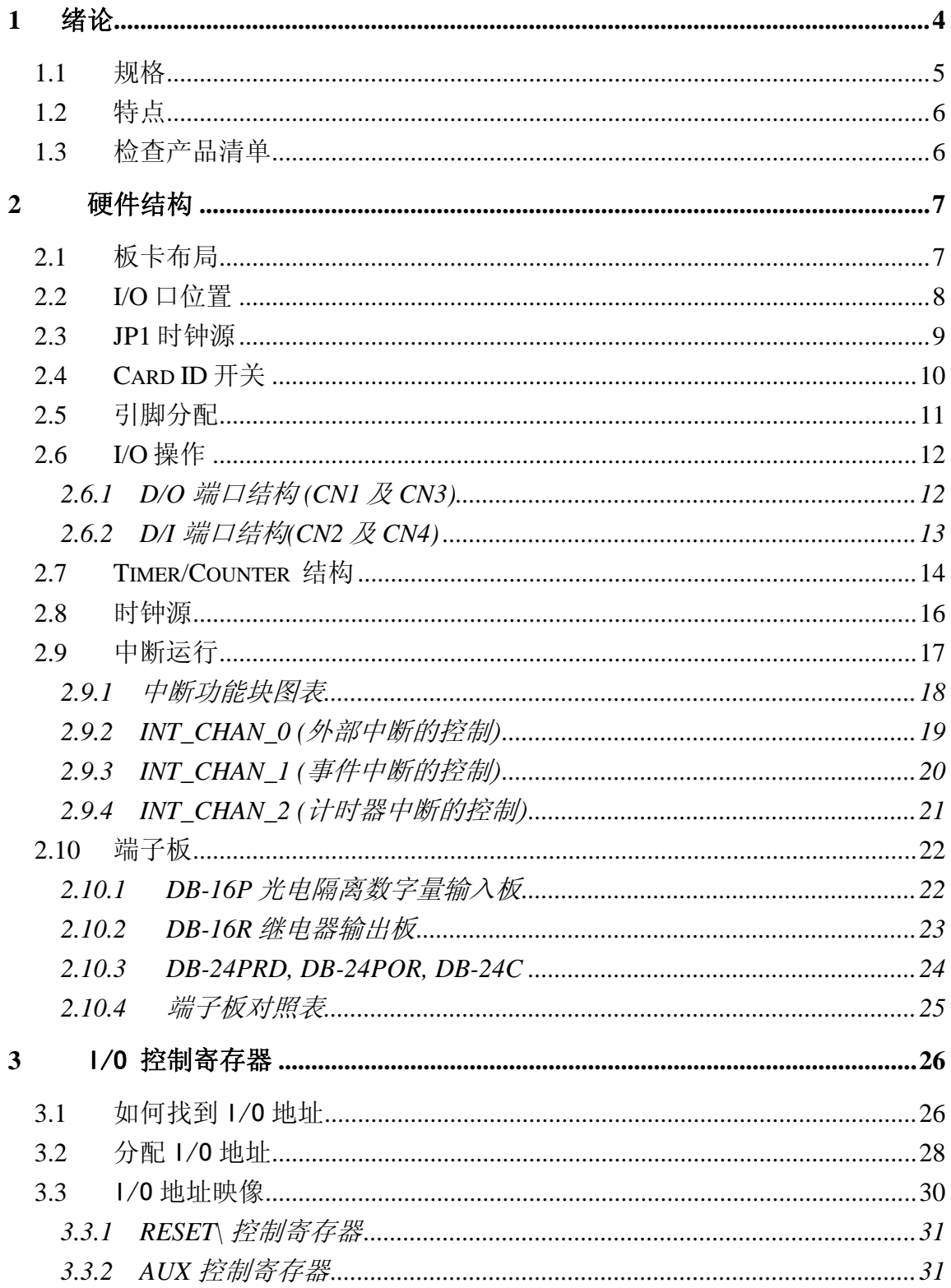

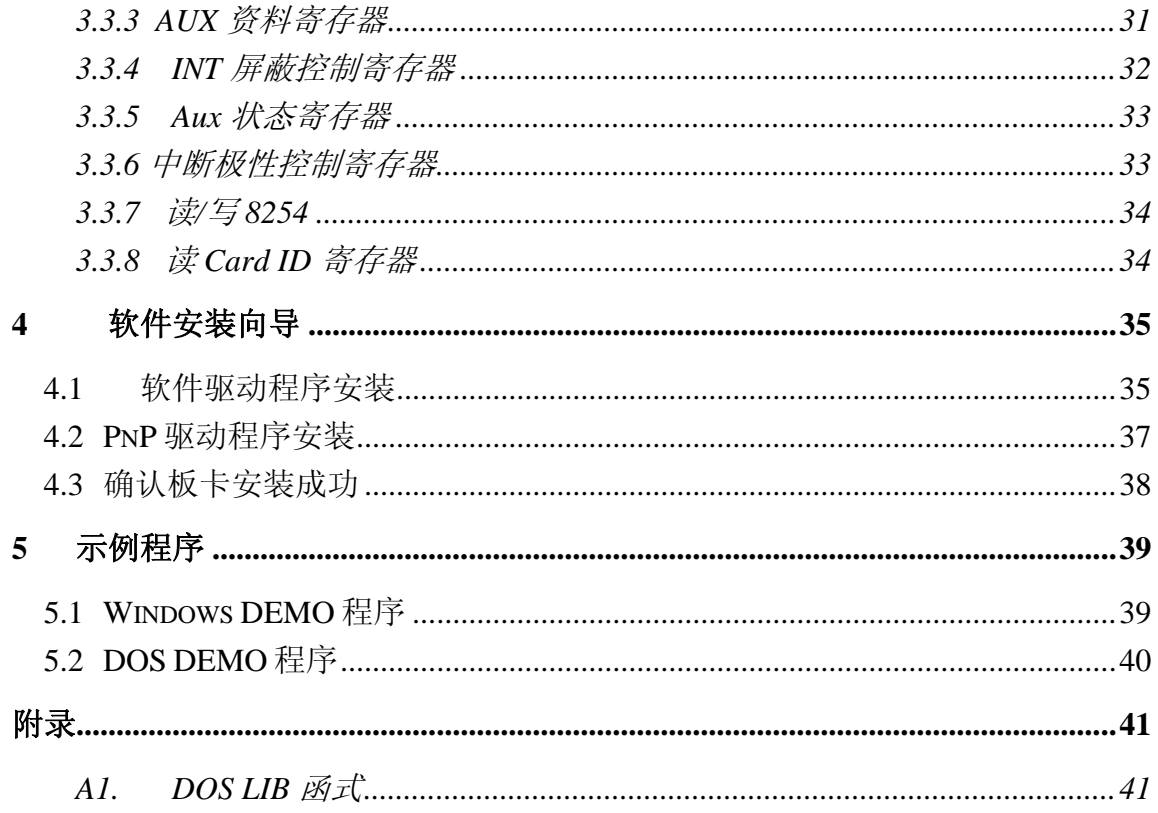

<span id="page-3-0"></span>**1** 绪论

PIO-D64U 板卡是泓格新上市并符合 RoHS 环保规范的产品, 新的 PIO-D64U 的 设计可直接兼容于 PIO-D64。

PIO-D64 具有 32 路数字量输入信道和 32 路数字量输出信道。及 6 路定时器/计数 器通道。我们也提供两块扩展板 DB-16P 和 DB-16R。PIO-D64 包含 2 路 16 位输 入埠和 2 路 16 位输出埠.用户可以用 DB-16P 连接到输入埠(CN2,CN4)达到隔离 的目的,或用 DB-16R 连接输出埠(CN1,CN3)来达到继电器输出的功能。板上具 有 4 个时钟源:2M , 1M , 500K 和 250K.用户可以从焊脚上引用时钟源.板上的定 时器/计数器提供 3 个信道用于频率测量、时间计数及产生脉冲。另一个 8254 提 供 3 信道用于中断功能。

PIO-D64U 还有其它实用的功能, 第一种是 Card ID 指拨开关, 让使用者可以自由 设定每张板卡的识别码.当系统同时使用多张 PIO-D64U 板卡时,使用者可以迅速 而简单区别这些同型号的板卡。第二种是 DI Pull High/Low 设定功能, 数字输入端 口可设定为 pull-high 或 pull-low, 当信号线脱落或断线时, 该 DI 值会相对维持 High 或 Low 的状态(非浮动)。

此系列卡支持在 Linux、DOS、Windows 98/NT/2000 、32/64-Bit Windows XP/2003/Vista/2008/7 等操作系统环境下使用,还提供有动态函式库及 Active X 控件使开发更加容易及简单易懂的各种语言范例程序,如 Turbo C++、Borland C++、Microsoft C++、Visual C++、Borland Delphi、Borland C++ Builder、 Visual Basic、Visual C#.NET、Visual Basic.NET 及 LabVIEW 等,让用户能够快 速的上手来使用。

## <span id="page-4-0"></span>**1.1** 规格

### **PIO-D64/PIO-D64U**

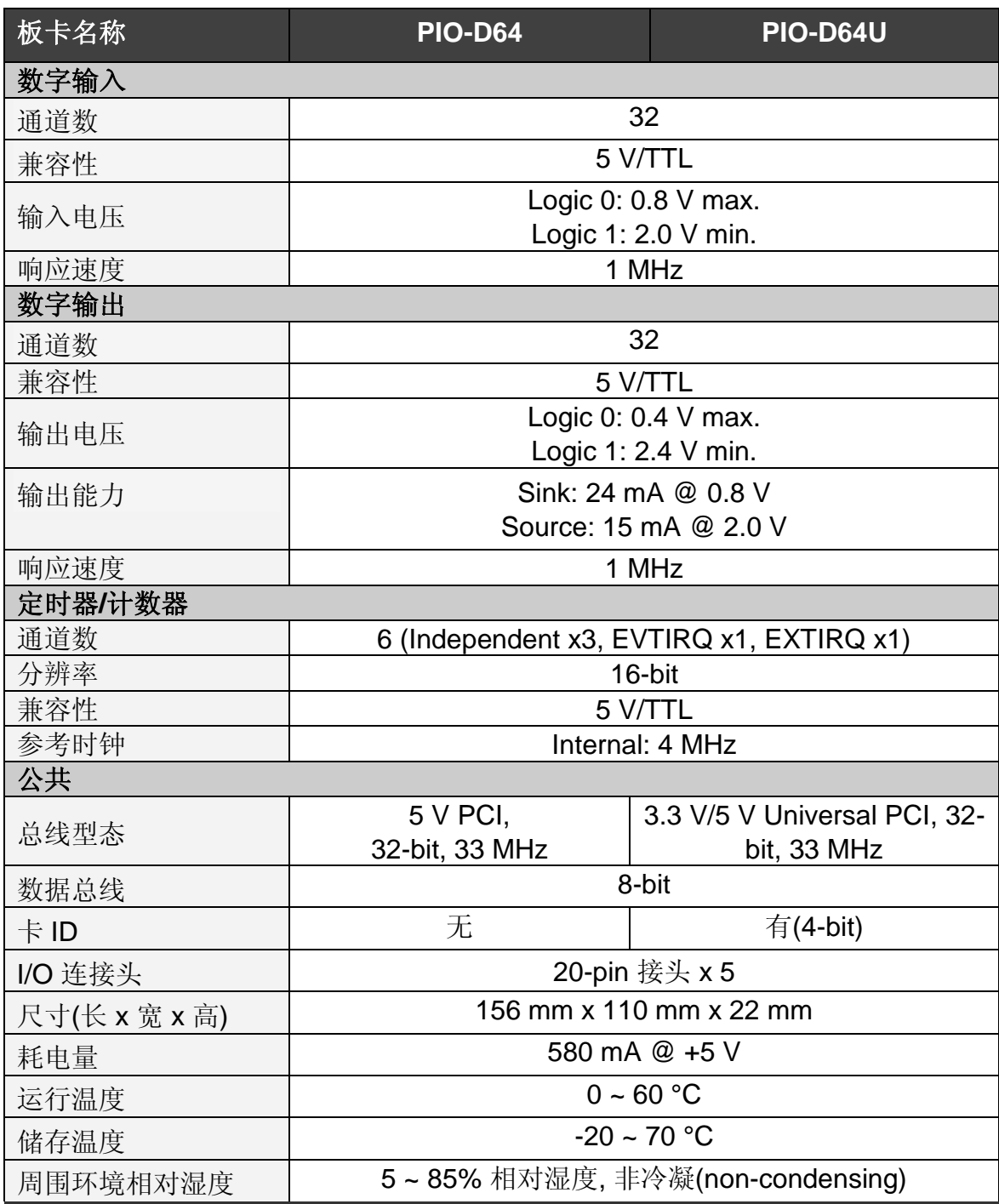

## <span id="page-5-0"></span>**1.2**特点

- PIO-D64 为 PCI bus 接口, 支持 +5 V PCI bus 插槽
- PIO-D64U 为 Universal PCI 接口, 支持 +3.3 V 及+5 V PCI bus 插槽
- 32 个数字量输出信道
- 32 个数字量输出信道
- 4个独立可编程的 16 位计时/计数器
- 一个 32 位的内建程序计数器为 4 MHz Clock
- 提供 4 个时钟源: 2M, 1M, 500K 和 250K。
- 提供3个中断源通道
- Card ID 功能为 PIO-D64U 仅有
- 数字输入端口可设定为 Pull-high 或 Pull-low 为 PIO-D64U 仅有
- 短卡设计
- 可直接连接 DB-24PR, DB-24PRD, DB-24POR, DB-24C, DB-16P, DB-16R 或者其它兼容 OPTO-22 规格的端子板

### <span id="page-5-1"></span>**1.3** 检查产品清单

硬纸盒包装内包括以下项目:

- 一张 PIO-D64/D64U 系列板卡
- 一张 软件安装的 PCI 光盘。
- 一张 快速入门指南。

建议您先阅读快速入门指南。此快速入门指南,包括所有必要和重要的信息如 下:

- 从哪里获得软件驱动程序、演示程序和其它资源。
- 如何安装软件。
- 如何测试使用板卡。

#### 注意:

如发现产品包装内的配件有任何损坏或遗失,请保留完整包装盒及配件,尽快联 系我们,我们将有专人快速为您服务。

联络方式(E-Mail): **[service@icpdas.com](mailto:service@icpdas.com) , [service.icpdas@gmail.com](mailto:service.icpdas@gmail.com)**

<span id="page-6-0"></span>**2** 硬件结构

## <span id="page-6-2"></span><span id="page-6-1"></span>**2.1** 板卡布局

### PIO-D64/D64U 板卡布局

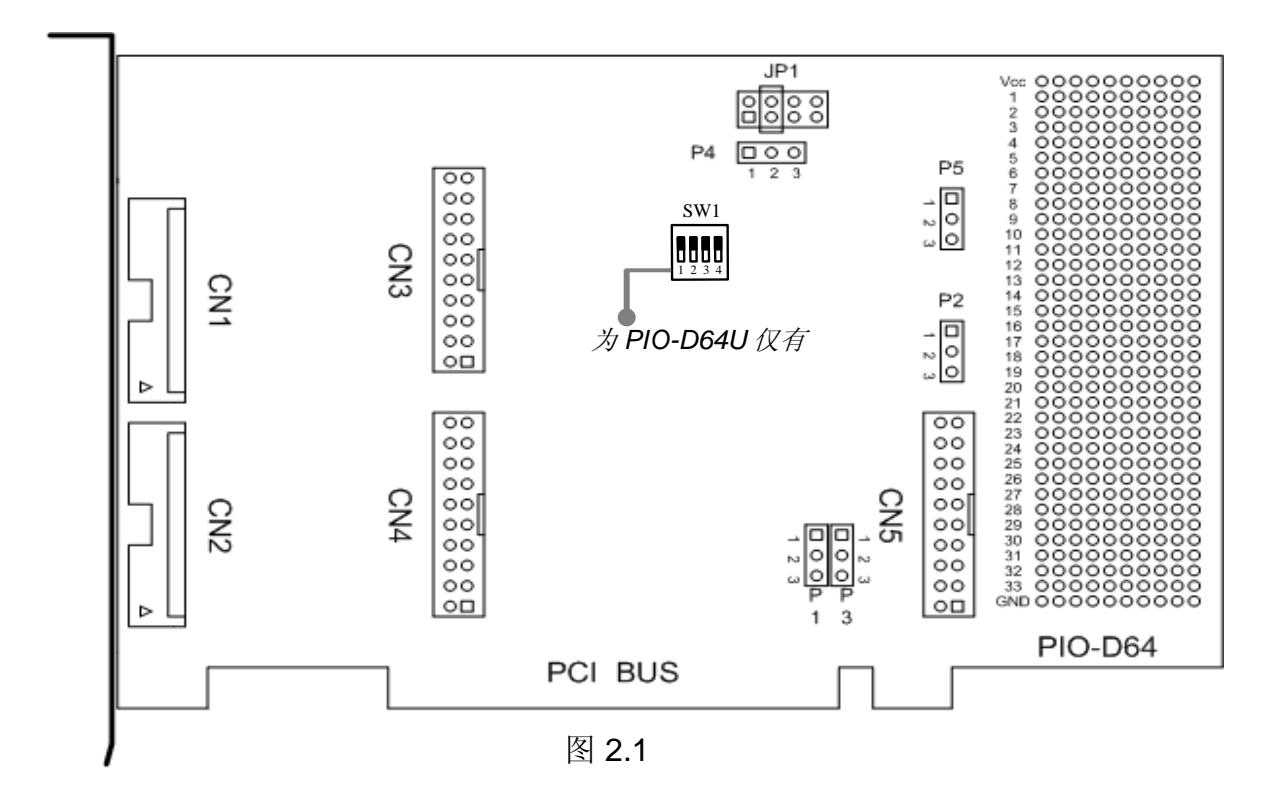

### 注意**:**

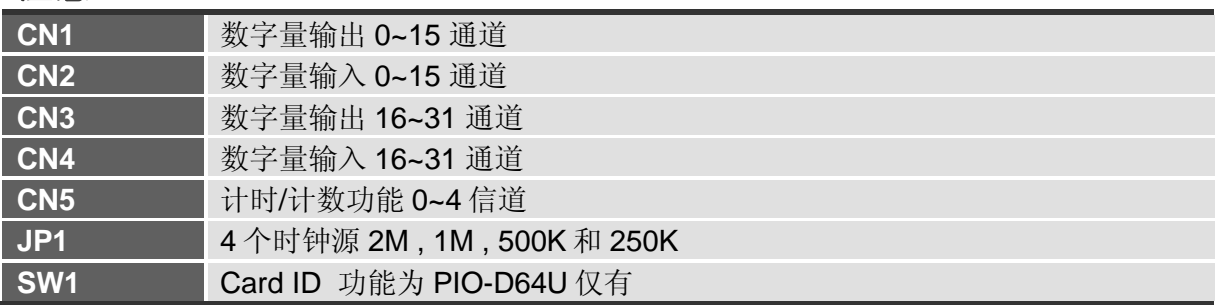

## <span id="page-7-0"></span>**2.2 I/O** 口位置

PIO-D64 系列卡具有 2 个 16 位数字量输入端口和 2 个 16 位数字量输出端口。这 些 I/O 口配置如下:

I/O 口配置说明:

#### 表 **2.1**

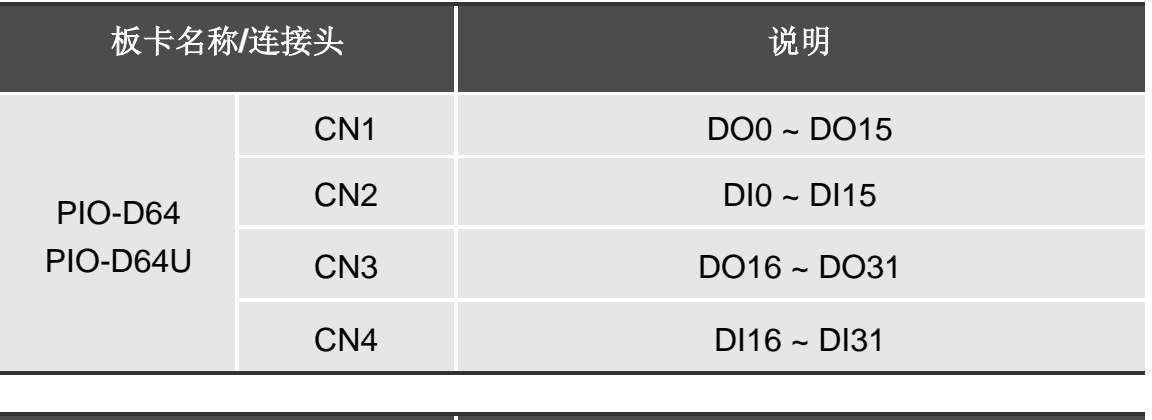

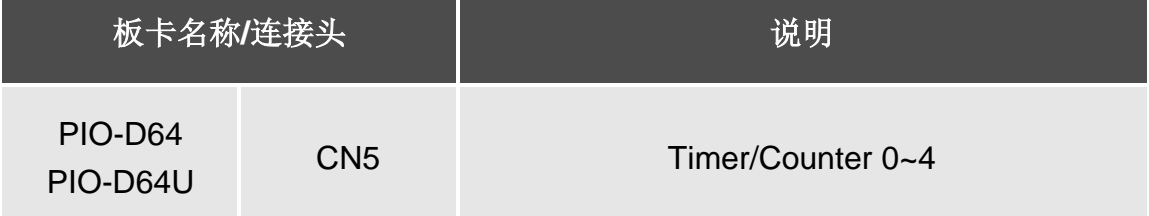

### 注意 **1**:参[考章节](#page-6-2) 2.1 板卡布局及 **I/O** 配置。

## <span id="page-8-0"></span>**2.3 JP1** 时钟源

PIO-D64 系列板卡提供了可透过 JP1 跳接器来选择 4 个时钟源为 2 MHz, 1 MHz, 500 KHz 和 250 KHz。

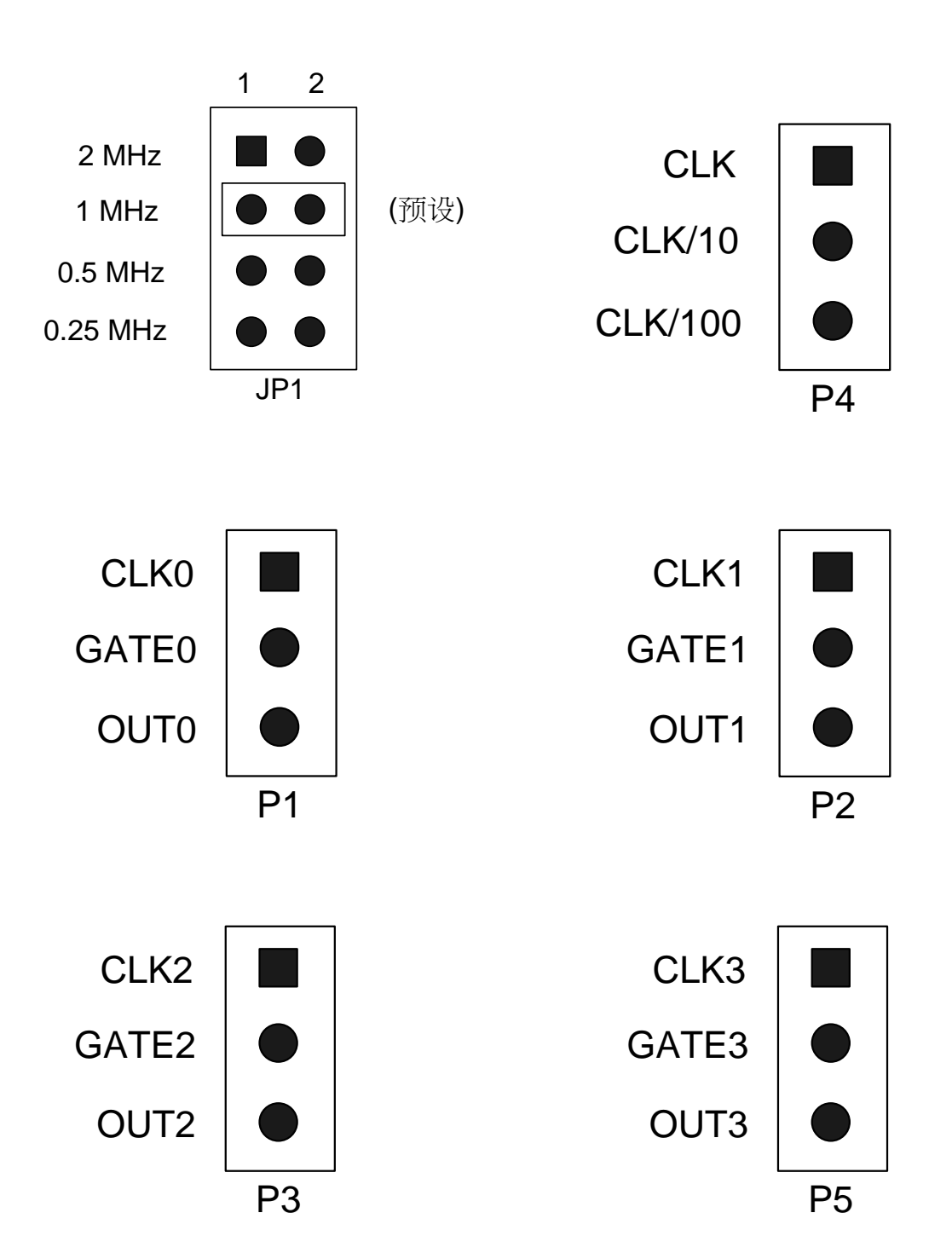

<span id="page-9-0"></span>**2.4 Card ID** 开关

PIO-D64U 在硬件上新增 Card ID 指拨开关, 此功能为 PIO-D64U 仅有, 让使用者 可以自由设定每张板卡的识别码。当系统同时使用多张 PIO-D64U 卡时,使用者 可以迅速而简单区别这些同型号的板卡。出厂预设 Card ID 为 0x0。详细的 SW1 Card ID 设定, 请参考至表 2.2。

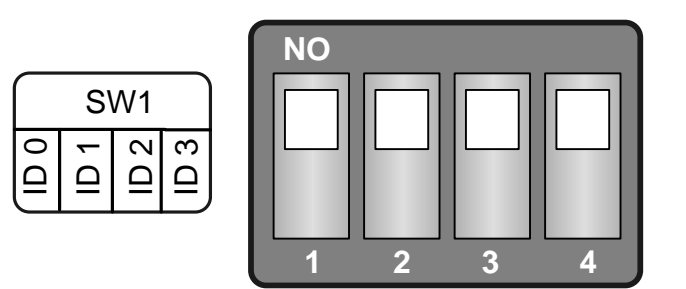

(预设设定)

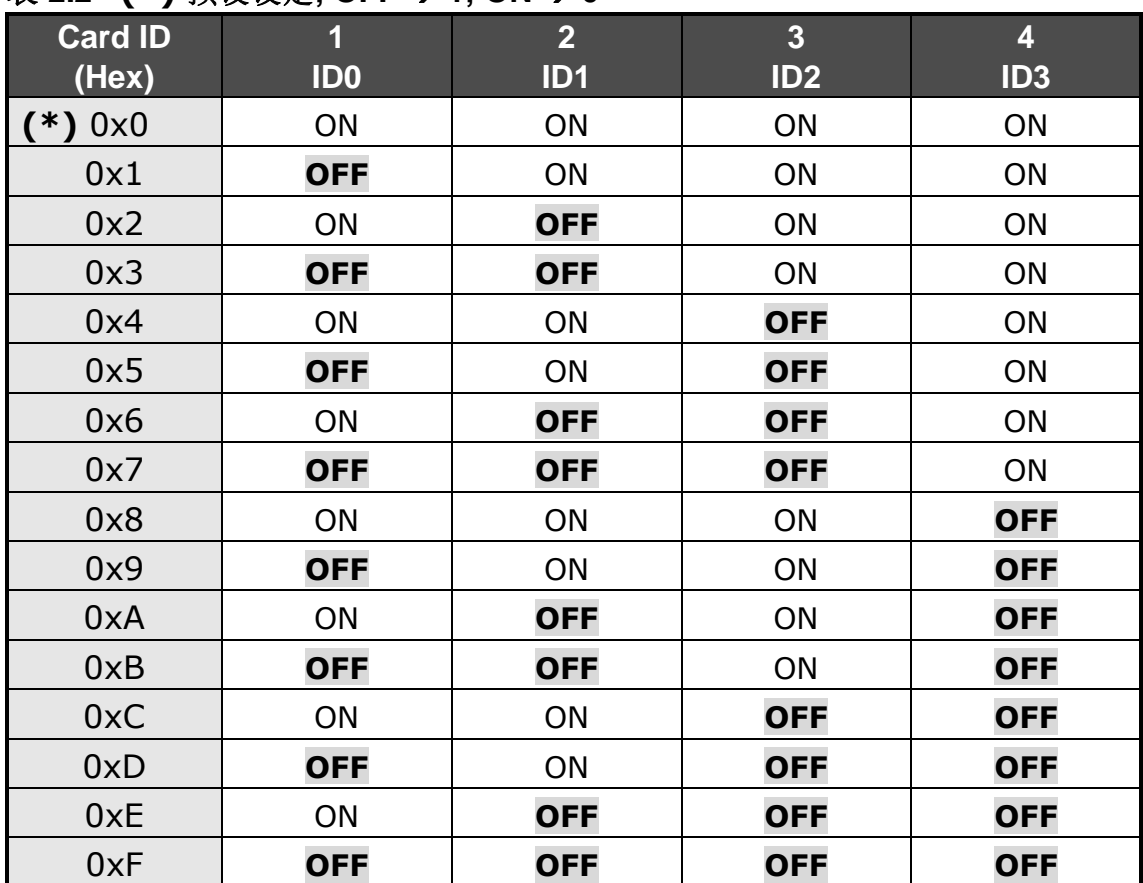

#### 表 **2.2 (\*)** 预设设定**; OFF 1; ON 0**

### <span id="page-10-1"></span><span id="page-10-0"></span>**2.5** 引脚分配

PIO-D64 连接器引脚分配参考至下列。所有数字量输入或数字量输出信号均为 TTL 电平相兼容。

 $-$  DO15 20 18 16 14 12 10 8 6 4 17 15 13 11 9 7 5 3 1 19  $-$  DO13 DO 14 GND  $+5V$   $-$ GND  $- +12V$ DO<sub>7</sub> DO 5 DO 9  $-$  DO11  $DO 8 -$ DO 6 DO 10 DO 12. DO 2 DO 4 DO<sub>3</sub>  $DO 0$   $-$ **CN1**  $\frac{2}{100}$  DO 1  $-$  DI 15 20 18 16 14 12 10 8 6 4 17 15 13 11 9 7 5 3 1 19  $\overline{\phantom{0}}$ DI 13 DI 14 GND<sub>-</sub>  $+5V<sub>-</sub>$ GND STROBE1 Active  $-$  DI 7  $-$  DI 5 DI 9  $-$  DI 11  $DI 8 DI 6 -$ DI 10  $DI$  12 $DI<sub>2</sub>$  $DI 4$ DI 3  $DI$   $0$   $-$ **CN2**  $2$  DI 1  $-$  DO 31 20 18 16 14 12 10 8 6 4 17 15 13 11 9 7 5 3 1 19  $\_$  DO 29 DO 30 GND  $+5V<sub>-</sub>$ - GND +12V  $-$  DO 23 DO 21  $-$  DO 25  $-$  DO 27 DO 24 DO 22 DO 26 DO 28 DO 18 DO 20  $-$  DO 19 DO 16 **CN3** 2 DO 17 DI 31 20 18 16 14 12 10 8 6 4 17 15 13 11 9 7 5 3 1 19 DI 29 DI 30 GND  $+5V$   $-$ GND STROBE2 Active  $\_$  DI 23 DI 21  $-$  DI 25  $\_$  DI 27 DI 24 DI 22 DI 26 DI 28 DI 18 DI 20 DI 19 DI 16 **CN4** 2 DI 17 **CN1~CN4: 20** 针扁平连接器 **(**数字量输入**/**数字量输出**)**

**CN5: 20** 针扁平连接器 **(**计时**/**计数功能**)**

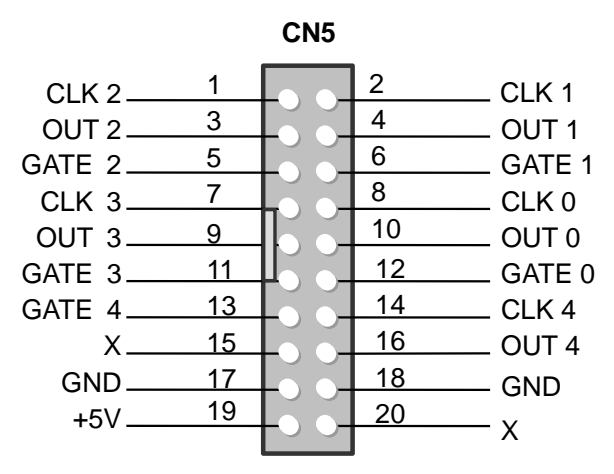

## <span id="page-11-1"></span><span id="page-11-0"></span>**2.6.1 D/O** 端口结构 **(CN1** 及 **CN3)**

当 PC 上电后, RESET\ 信号将所有的 DO 状态清除到低电平状态。更多关于 RESET\信号可以参考章节 3.3.1。注:DO 功能详细说明见图 2.2。

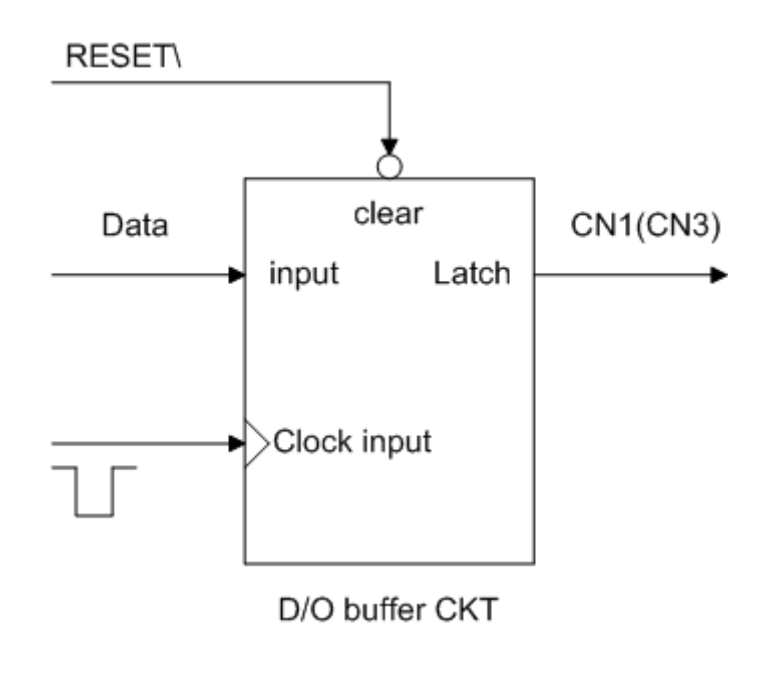

图 2.2: D/O 功能图块

### <span id="page-12-0"></span>**2.6.2 D/I** 端口结构**(CN2** 及 **CN4)**

D/I 端口被 RESET\信号控制到激活/禁用,具体描述如下:

- RESET\为 Low-state → 所有 DI 运行状态是禁用
- RESET\ 为 High-state → 所有 DI 运行状态是激活

当 PC 上电后,所有运行的 D/I 端口为禁用因此 RESET\ 为低电平。此外, 在一 些应用中用户可能需要拴锁外部输入数据,我们提供下列结构,见图 2.3,允许用 户应用 STROBE 针脚去拴锁 D/I 输入信号。如果没有信号拴锁 **STROBE** 针脚, 那么输入数据会直接进到数字量输入寄存器。

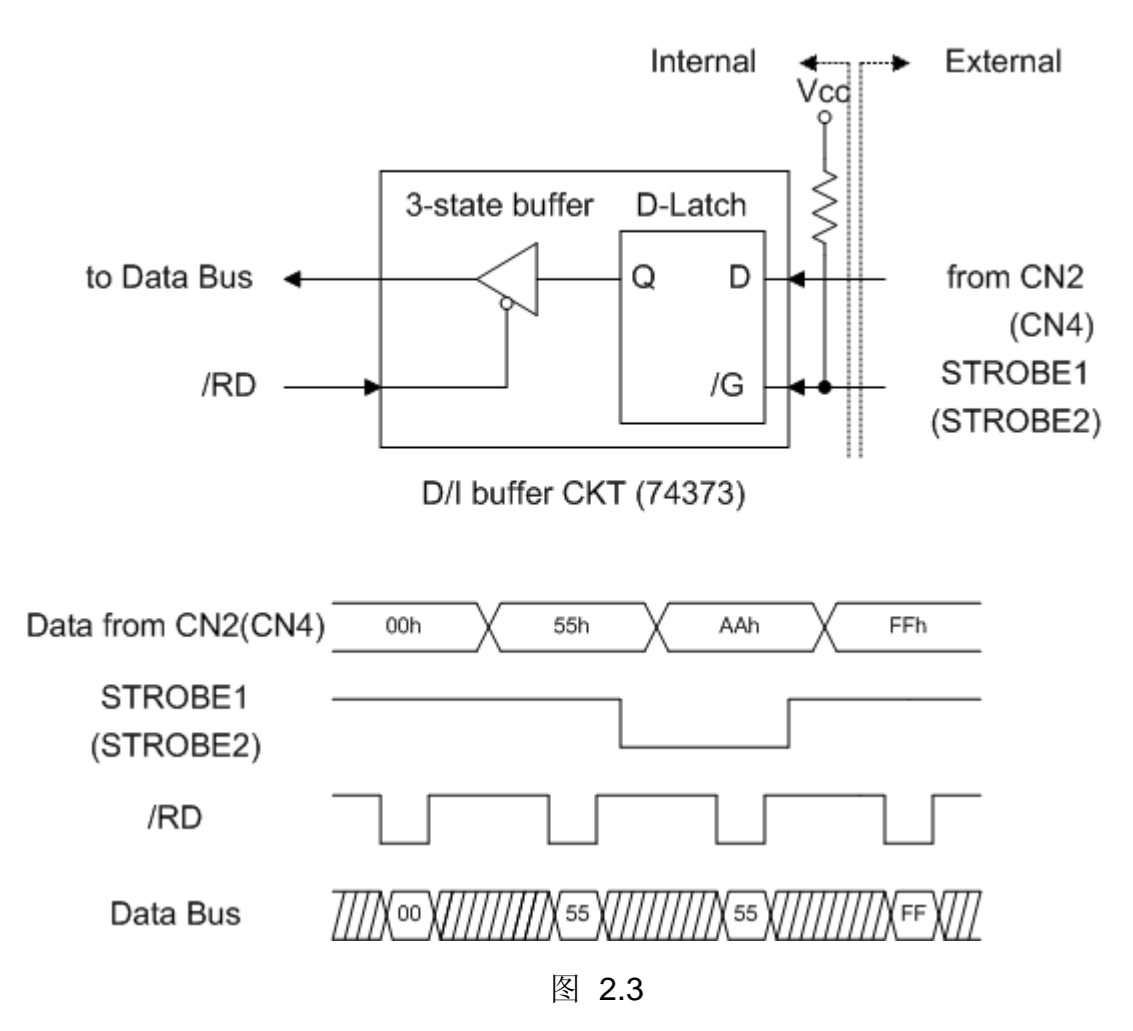

## <span id="page-13-1"></span><span id="page-13-0"></span>**2.7 Timer/Counter** 结构

PIO-D64 有 2 个定时器/计数器芯片, 8254。第 1 个 8254 芯片是被使用在一般情 况下的 timer/counter, 见图 2.4。针脚分配说明[在章节](#page-10-1).2.5。

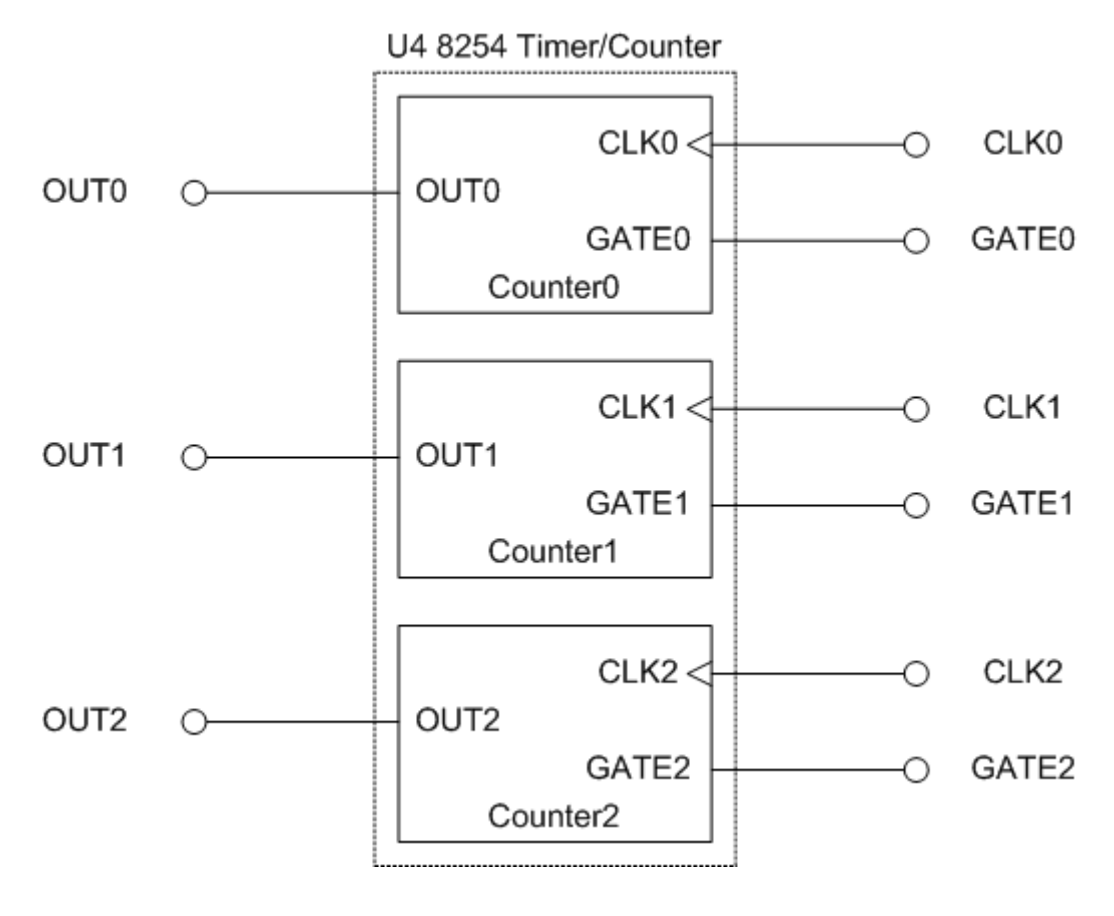

图 2.4

第 2 个 8254 芯片是被使用在产生中断触发信号, 见图 2.5。Counter3 接受信号 事件并将产生中断触发信号。Counter4 和 Counter5 是层叠形式, 时钟源是 4 MHz,被使用来定时产生中断信号。

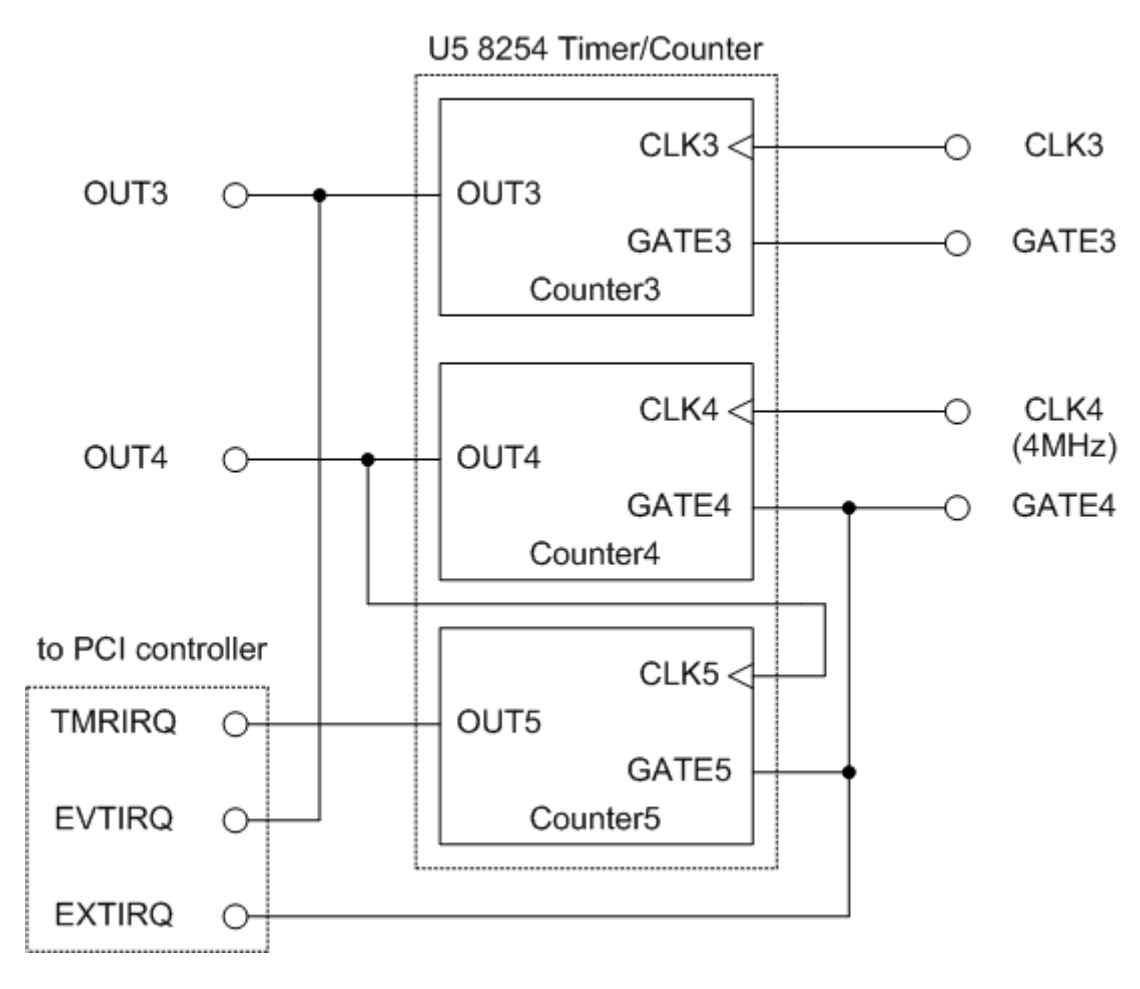

图 2.5

### 注意:更多关于引脚定义信息参[考章节](#page-10-1).2.5 更多关于中断运行方式信息参[考章节](#page-16-1).2.9

<span id="page-15-0"></span>在下表中 PIO-D64 系列板卡提供了多种范围的时钟源。跳线设置 JP1, 在 P4 接 点上用户能选择适当的时钟输出。

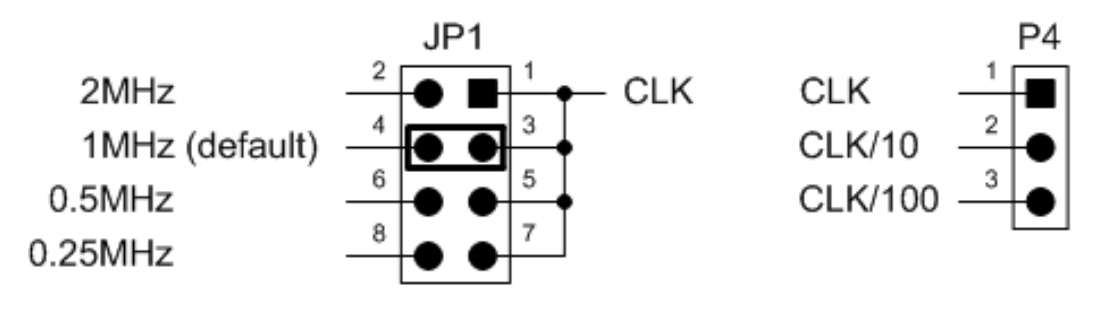

clock source select

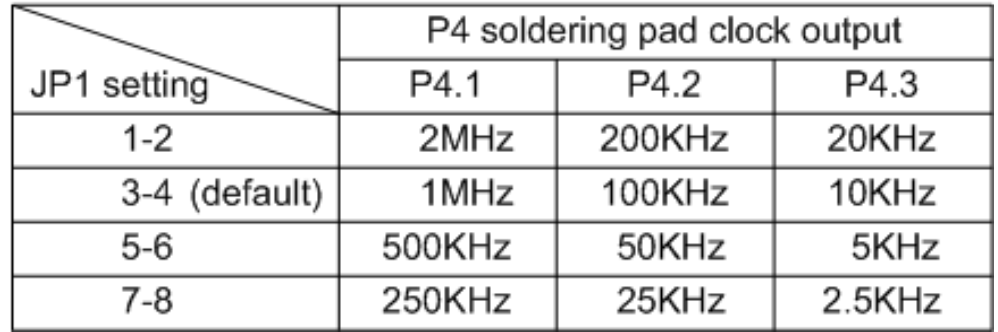

### <span id="page-16-1"></span><span id="page-16-0"></span>**2.9** 中断运行

在 PIO-D64 系列板卡中有 3 个中断源。这 3 个信号被指定为 INT CHAN 0, INT\_CHAN\_1, INT\_CHAN\_2。它们的信号源参考:

INT\_CHAN\_0: EXTIRQ INT\_CHAN\_1: EVTIRQ INT\_CHAN\_2: TMRIRQ

如果只有 1 个中断信号源被使用, 那么中断服务程序可以不去识别中断源。更多 信息参考 DOS 系统的 DEMO3.C, DEMO4.C, DEMO5.C。

如果超过 1 个中断源,中断服务程序得去确定激活信号。更多信息参考 DOS 系 统的 DEMO6.C。

- 1. 读取所有中断信号源最新状态
- 2. 比较 new status 和 old status 去识别激活信号
- 3. 如果是 INT CHAN 0 激活, 执行它的中断服务程序
- 4. 如果是 INT\_CHAN\_1 激活, 执行它的中断服务程序
- 5. 如果是 INT CHAN 2 激活, 执行它的中断服务程序
- 6. 更新中断状态

如果中断信号太短,则状态保持原状态不会改变。中断服务程序不能确定在这个 条件下中断源能够激活。因此在中断服务程序执行前中断信号需要长时间 **hold\_active**。不同的操作系统是不同的 **Hold\_time**。**Hold\_time** 的范围由毫秒 到秒。一般情况下操作系统 **20 ms** 足够。

### <span id="page-17-0"></span>**2.9.1** 中断功能块图表

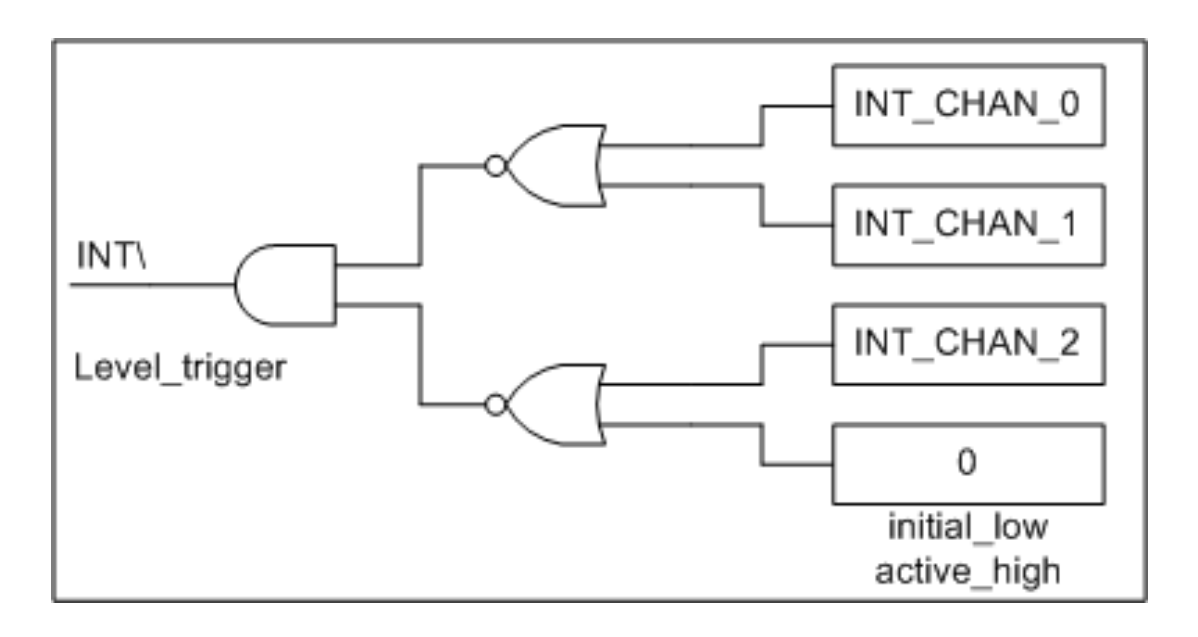

图 2.6

PIO-D64 系列卡中断输出信号,INT\中断信号是低电平触发。如果 INT\产生一个 低平脉冲, PIO-D64 系列卡将中断 PC time 一次。如果 INT\固定在低平信号, PIO-D64 系列卡将连续中断 PC。所以,正规请求, INT\_CHAN\_0/1/2 需要被一 个脉冲类型的信号约束。也就是说,他们通常需要被固定低平信号并产生一个 high pulse 去中断 PC。

INT\_CHAN\_0/1/2 优先权一样。如果这 3 个信号是同时激活。那么 INT\将激活一 次 time。因此中断服务程序去读取所有中断通道状态。参考 DOS 系统环境的 DEMO6.C。这个示例是 INT\_CHAN\_1 and INT\_CHAN\_2 条件下的应用。

如果只使用一个中断源,中断服务程序没有去读取中断源状态。DEMO 程序, DEMO3.C, DEMO4.C, DEMO5.C 是在 DOS 环境下单信道中断应用程序:

DEMO3.C  $\rightarrow$  INT CHAN 0 DEMO4.C  $\rightarrow$  INT CHAN 1 DEMO5.C  $\rightarrow$  INT\_CHAN\_2

### <span id="page-18-0"></span>**2.9.2 INT\_CHAN\_0 (**外部中断的控制)

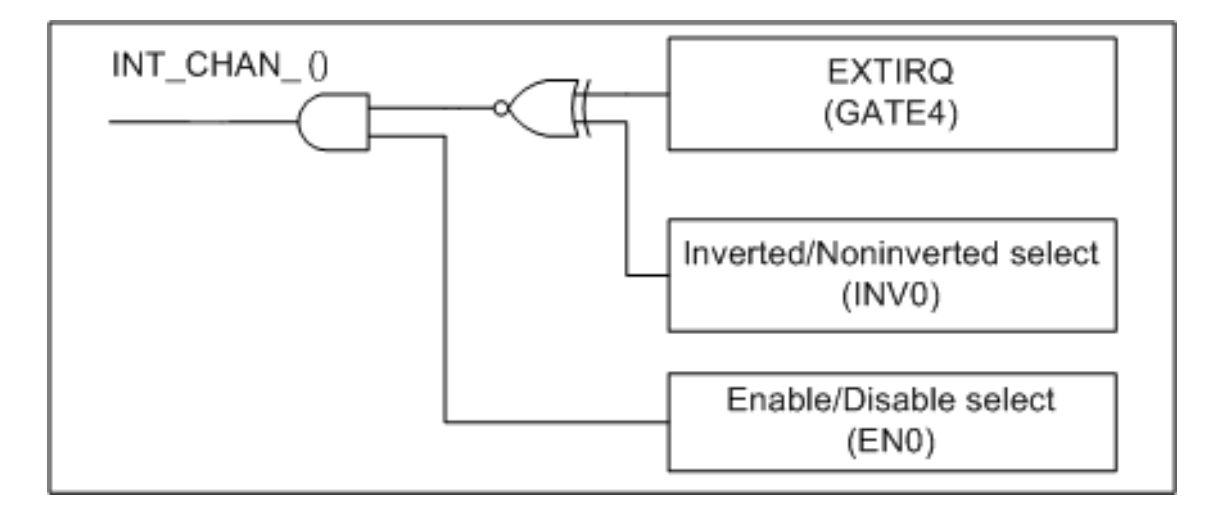

图 2.7

图 2.7 是对于外部中断的控制方法。信号源来自 GATE4。INV0 决定是否要将触 发信号源反向, EN0 是使来 禁用/激活 INT\_CHAN\_0(Pin13 of CN5) (参[考章](#page-13-1) 节 [2.7](#page-13-1) 中 断 信 号 源 ) 。 正 常 INT CHAN 0 必 须 被 固 定 低 平 状 态 和 一 个 **high\_pulse** 去中断 **PC**。

- 1. ENO 能指定 INT\_CHAN\_0 是要激活或是禁用 (参考图 2.7)
	- EN0=0  $\rightarrow$  INT CHAN 0=禁用
	- EN0=1  $\rightarrow$  INT CHAN 0=激活
- 2. EXTIRQ 的 INV0 能决定是不是要反向外部中断信号源 (参考图 2.7)
	- INV0=0 → INT\_CHAN\_0=反向状态为 EXTIRQ
	- INV0=1 → INT\_CHAN\_0=正向状态为 EXTIRQ

#### 注意:更多信息参考 **DOS** 系统 **DEMO3.C**

### <span id="page-19-0"></span>**2.9.3 INT\_CHAN\_1 (**事件中断的控制)

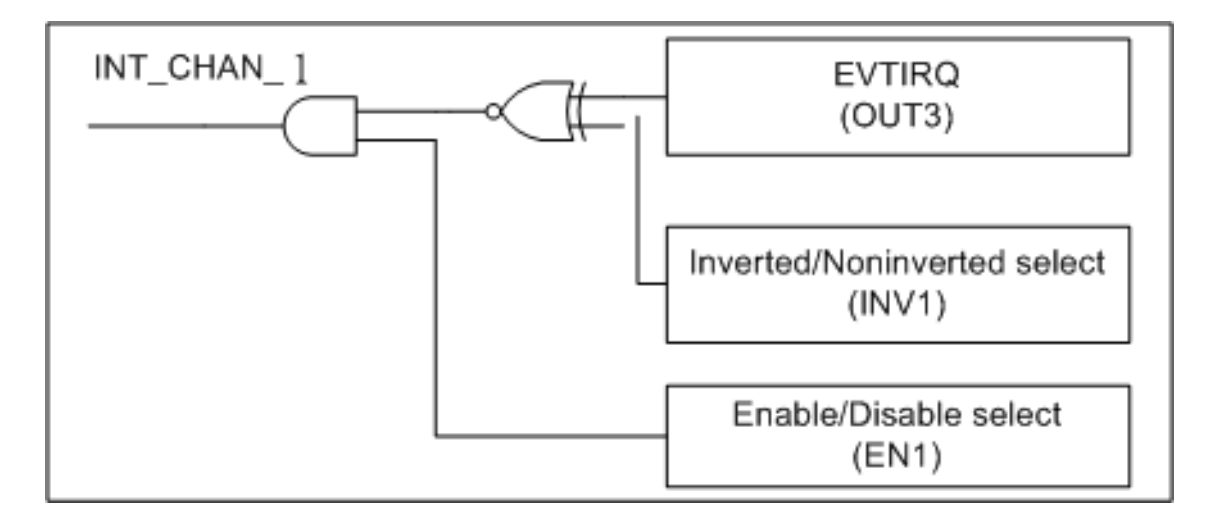

图 2.8

图 2.8 事件中断的控制方法,信号源来自 OUT3。INV1 决定是否要反向触发信号 源,EN1 决定要激活还是禁用事件中断(参[考章节](#page-13-1) 2.7 为中断信号源)。用户能 使用 Counter3 事件计数器去计 CN5 Pin7 的事件信号。同时去设置 counter3, 那 么中断 INT CHAN 1 将被触发。INT CHAN 1 需要被固定在低电平状态正常, 产生一个高平脉冲去中断 PC。

- 1. EN1 能指定 INT\_CHAN\_1 是要激活或是禁用 (参考图 2.8)
	- EN1=0  $\rightarrow$  INT\_CHAN\_1=禁用
	- EN1=1  $\rightarrow$  INT CHAN 1=激活
- 2. EVTIRQ 的 INV1 能决定是不是要反向事件中断信号源 (参考图 2.8)
	- INV1=0 → INT\_CHAN\_1=反向状态为 EVTIRQ
	- INV1=1 → INT CHAN 1=正向状态为 EVTIRQ

#### 注意:更多信息参考 **DOS** 系统 **DEMO4.C**

### <span id="page-20-0"></span>**2.9.4 INT\_CHAN\_2** *(*计时器中断的控制)

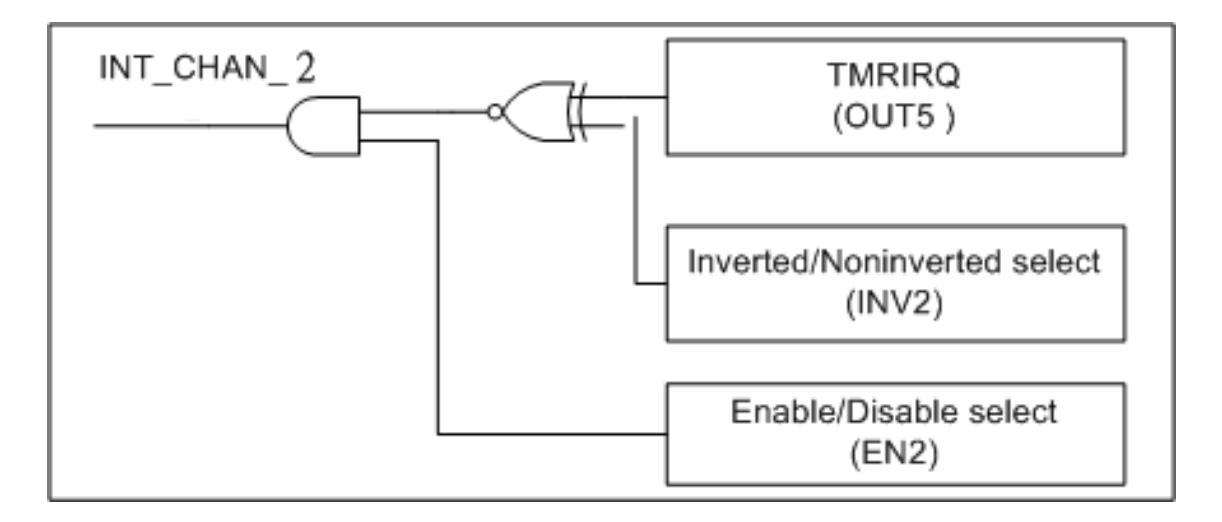

图 2.9

图 2.9 计时器中断控制方法,信号源来自 OUT5。INV2 决定是否要反向触发信号 源,EN2 决定要激活还是禁用计时器中断。注:**INT\_CHAN\_2** 必须被固定的低平 信号和一个高平脉冲去中断 **PC**。Counter4 和 Counter5 为层叠形式,它被使用成 为一个 4 MHz 时钟源的 32-bit 中断计时器。

- 1. EN2 能指定 INT CHAN 2 是要激活或是禁用 (参考图 2.9)
	- EN2=0  $\rightarrow$  INT CHAN 2=禁用
	- EN2=1  $\rightarrow$  INT\_CHAN\_2=激活
- 2. TMRIRQ 的 INV2 能决定是不是要反向事件中断信号源 (参考图 2.9)
	- INV2=0 → INT CHAN 2=反向状态为 TMRIRQ
	- INV2=1 → INT\_CHAN\_2=正向状态为 TMRIRQ

#### 注意:更多信息参考 **DOS** 系统 **DEMO5.C**

### <span id="page-21-0"></span>**2.10** 端子板

### <span id="page-21-1"></span>**2.10.1 DB-16P** 光电隔离数字量输入板

DB-16P 是 16 通道光电隔离数字量输入板。DB-16P 光电隔离是由 1 个双向的光 电偶隔离器和 1 个电流检测电阻组成的。你能使用 DB-16P 去检测从 TTL 电平到 24V 的直流信号, 也可以用来检测宽范围的交流信号。你能使用它去隔离计算机 和工业环境中常发生的共模电压,地环流以及电压尖峰。详细功能块见图 2.10。

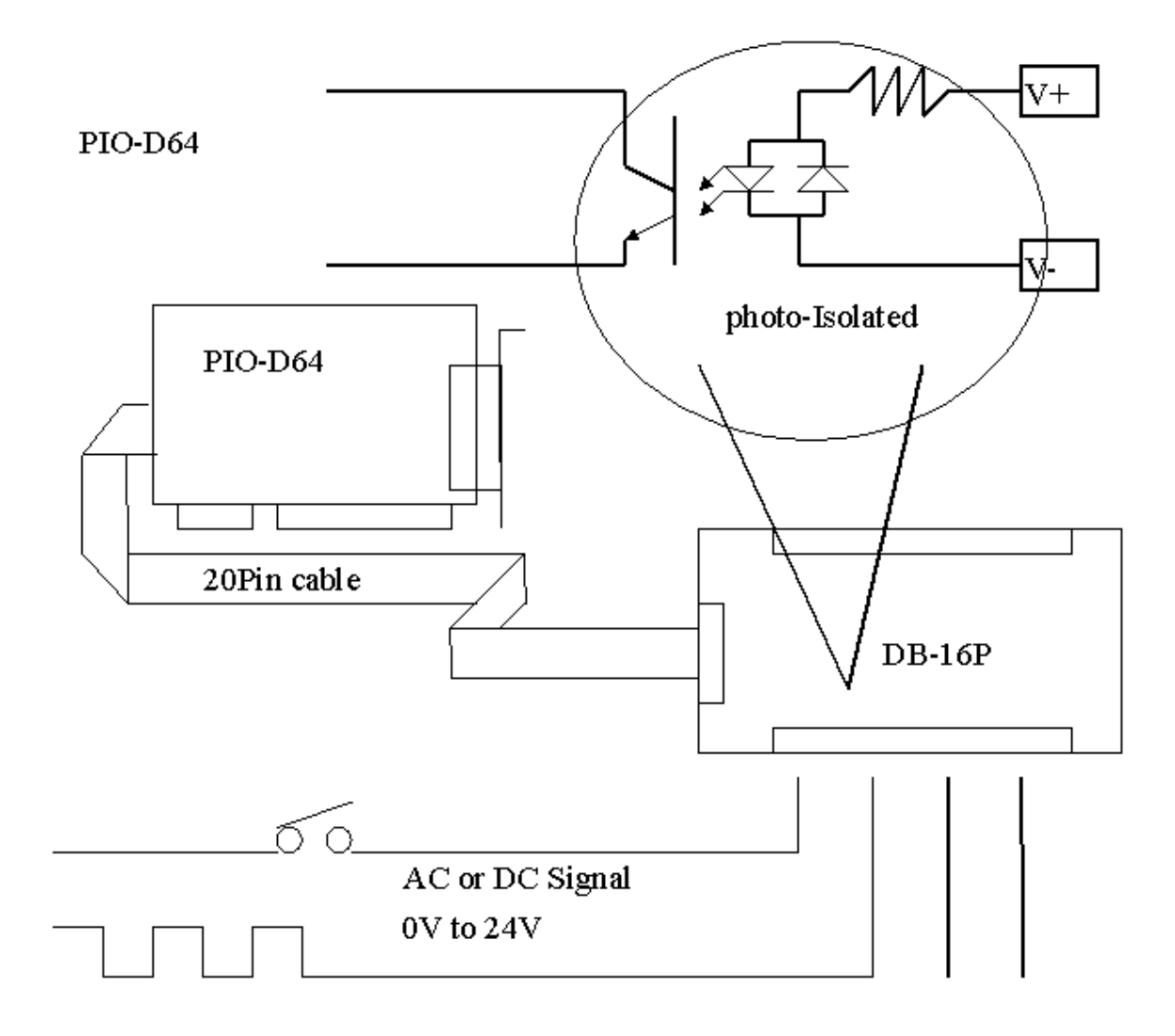

图 2.10

### <span id="page-22-0"></span>**2.10.2 DB-16R** 继电器输出板

DB-16R 是 1 个 16 通道继电器输出板, 由 16 个 C 型继电器组成, 可以用编程去 控制。适合 12V/24V 电压信号,可以通过适当的 20-pin 扁平连接头连接。16 个 LED 去显示状态。功能块说明见图 2.11。

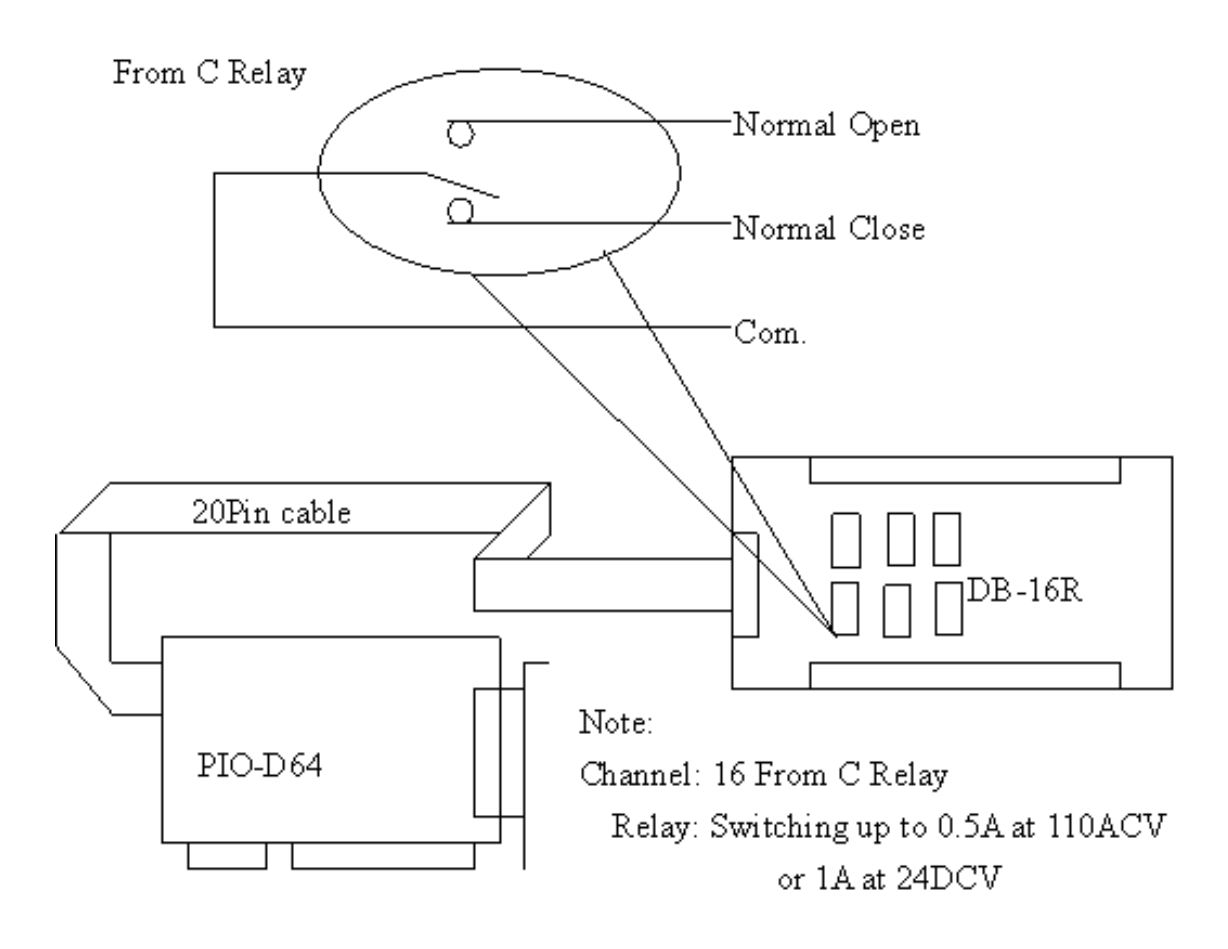

图 2.11

### <span id="page-23-0"></span>**2.10.3 DB-24PRD, DB-24POR, DB-24C**

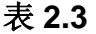

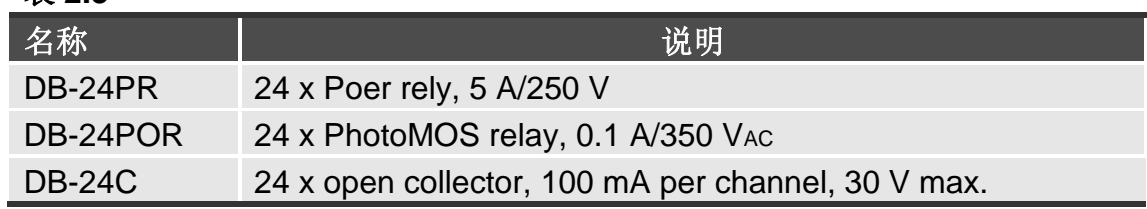

DB-24PR 是 24 通道功率继电器输出板,是由 8 个 C 型继电器和 16 个 A 型继电 器组成可以编程控制。每个继电器可以控制一个 25VAC 或 30VDC 的 5A 负载。通 过 50-pin 与 OPTO-22 兼容的连接器或 20-pin 扁平电缆连接器, 给适当通道的功 率继电器加上 5V 电压信号来激活。每个通道都有一个 LED 指示, 共有 24 个 LED 显示状态。本板卡需要一个+12Vbc 或+24Vbc 的电源供应。详细功能块说明 见图 2.12。

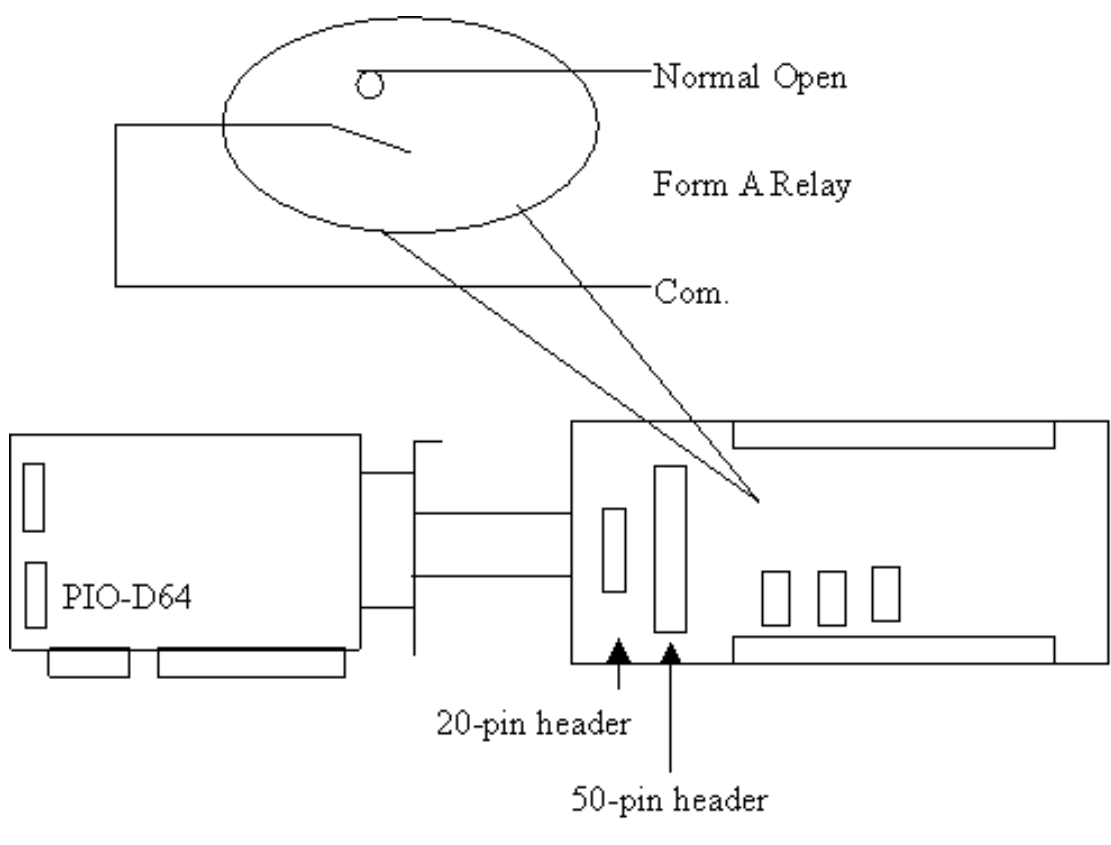

图 2.12

注意:**50-Pin** 连接器 **(OPTO-22** 兼容**),** 适用于 **DIO-24, DIO-48, DIO-144, PIO-D144, PIO-D96, PIO-D56, PIO-D48, PIO-D24, PIO-D168(A)** 通道**: 16** 个 **A** 型继电器**, 8** 个 **C** 型继电器 继电器**:** 开关为 **5A / 110VAC** 或 **5A / 30VDC**

### <span id="page-24-0"></span>**2.10.4** 端子板对照表

#### 表 **2.4**

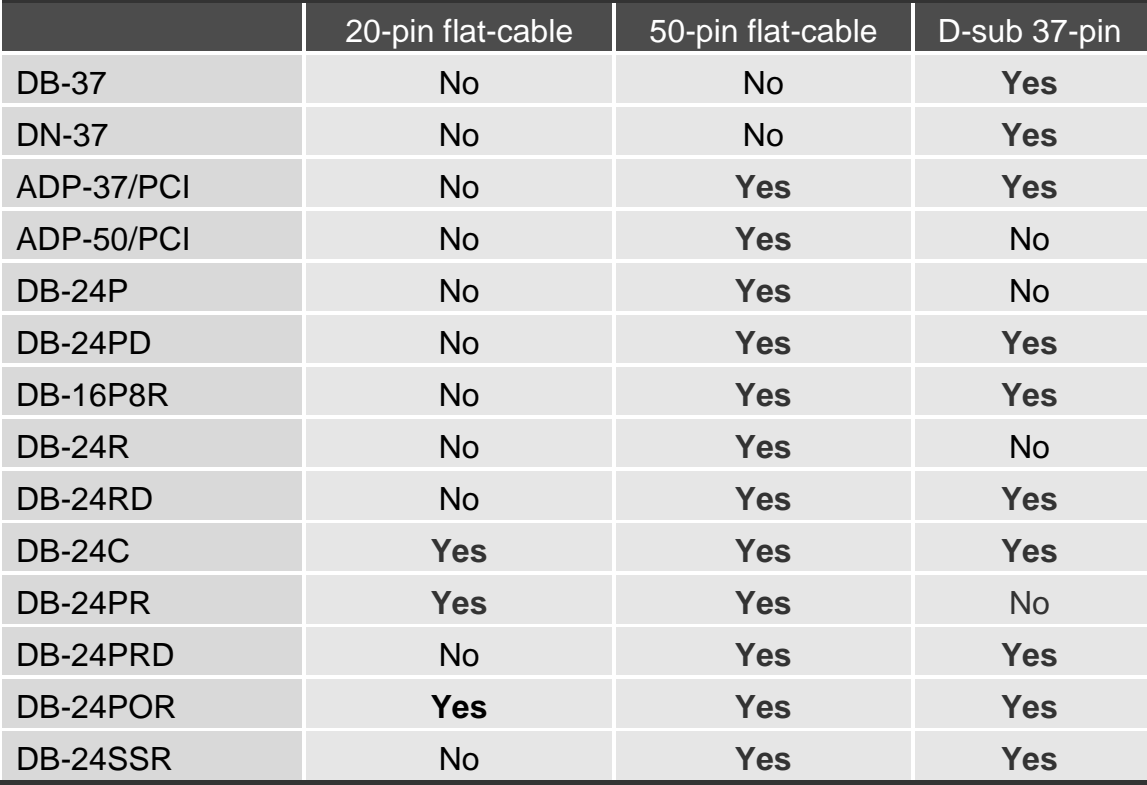

注意 **: PIO-D64** 系列卡仅适用 **20** 针扁平电缆。

## <span id="page-25-0"></span>**3** I/O 控制寄存器

## <span id="page-25-3"></span><span id="page-25-2"></span><span id="page-25-1"></span>**3.1** 如何找到 I/O 地址

在上电后即插即用 BIOS 将分配适当的一个 I/O 地址到每个 PIO/PISO 板卡。PIO-D64 系列板卡 ID 如下:

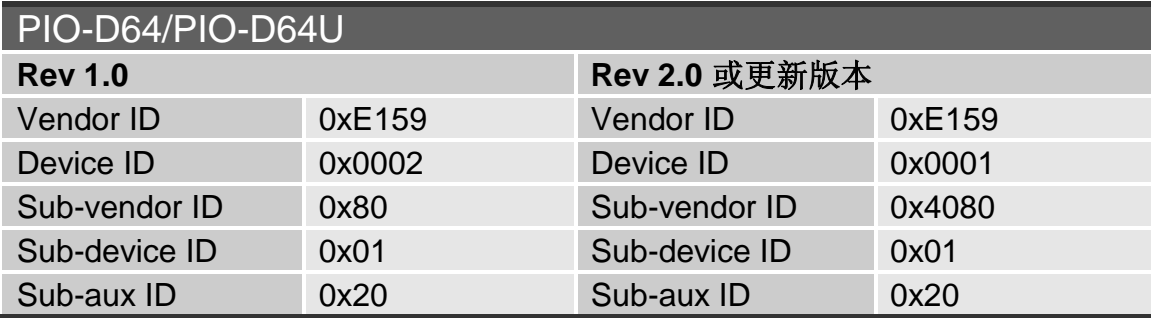

工具程序 PIO PISO.EXE, 将找到并显示 PIO/PISO 卡安装在 PC 上的所有信 息,此外,告诉你去识别 ICPDAS 数据采集卡的 PIO 卡, sub-vender, subdevice 和 sub-Aux ID,具体参数参考表 3-1。

PIO\_PISO.exe 工具程序下载位置:

CD:\NAPDOS\PCI\Utility\Win32\PIO\_PISO\ [http://ftp.icpdas.com/pub/cd/iocard/pci/napdos/pci/utility/win32/pio\\_piso/](http://ftp.icpdas.com/pub/cd/iocard/pci/napdos/pci/utility/win32/pio_piso/)

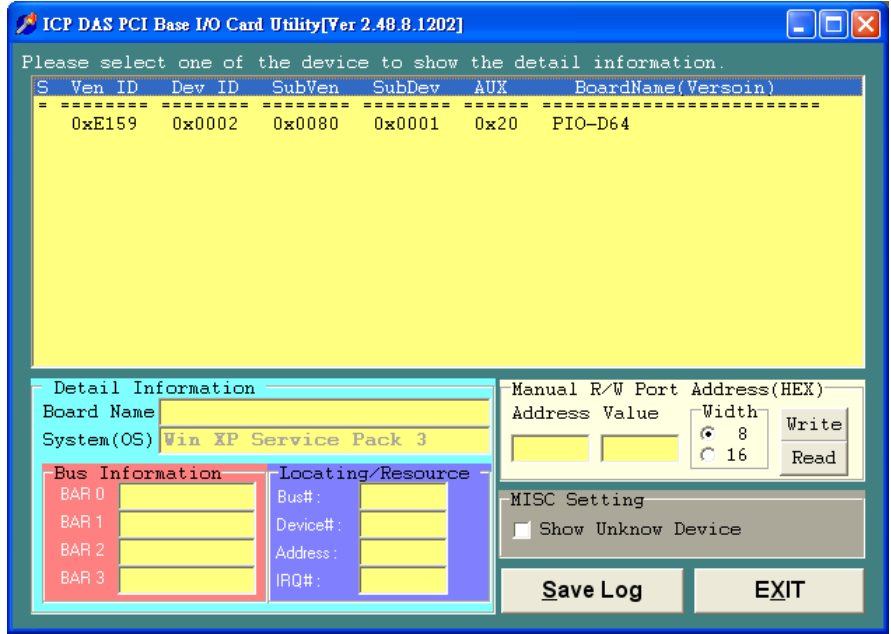

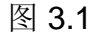

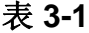

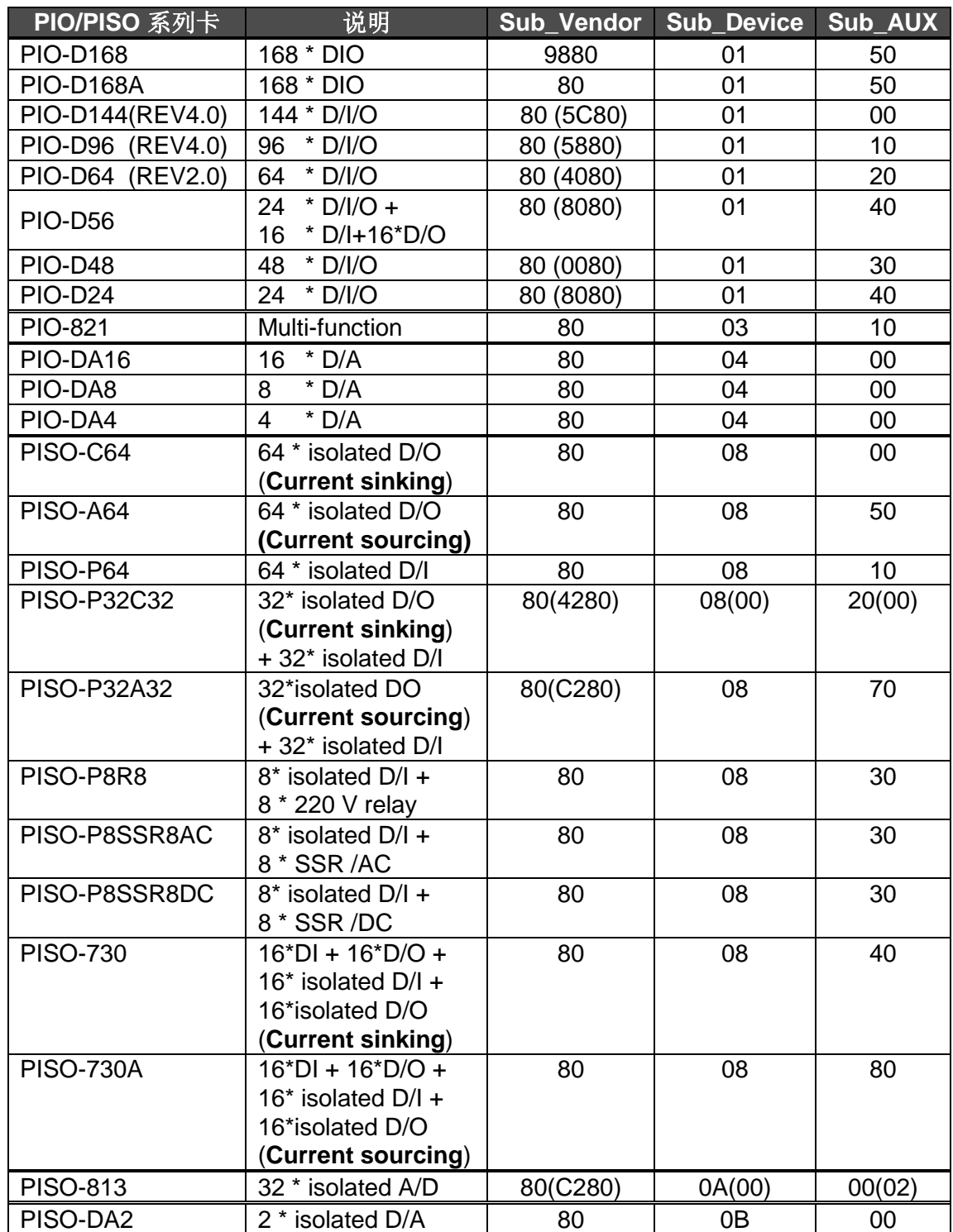

**!**

注:如果你的板卡版本不同,它可能有不同的 **Sub ID**。可是不会出现使用问题, 对于不同版本的板卡我们会提供同样的功能调用。

## <span id="page-27-0"></span>**3.2** 分配 I/O 地址

即插即用 BIOS 将分配 PIO/PISO 板卡适当的 I/O 地址。假如只有一块 PIO/PISO 卡,用户能够确定这块卡为 card 0。如果有两个 PIO/PISO 卡在系统中,用户将 很难找到哪一块卡是 card 0。软件驱动最多能够支持 16 块卡。所以用户可以安 装 16 块 PIO/PISO 板卡在一台 PC 中。下面的方法说明查找和确定 card 0 和 card\_1:

下面的方式是使用 **wSlotBus** 和 **wSlotDevice** 来简单的识别 **card\_0**:

步骤 1: 移除 PC 中所有 PIO-D64 系列卡。

步骤 2: 安装一块 PIO-D64 系列卡到 PC 的第一个 PCI 插槽, 运行 PIO\_PISO.EXE。然后记录 wSlotBus1 和 wSlotDevice1 的信息。

步骤 3: 移除 PC 中所有 PIO-D64 系列卡。

步骤 4: 安装一块 PIO-D64 系列在 PC 的第二个插槽并运行 PIO\_PISO.EXE。然 后记录 wSlotBus2 和 wSlotDevice2 的信息。

步骤 5: 重复步骤 3 和 4 到每个 PCI 插槽并记录所有 wSlotBus 和 wSlotDevice 信息。

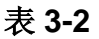

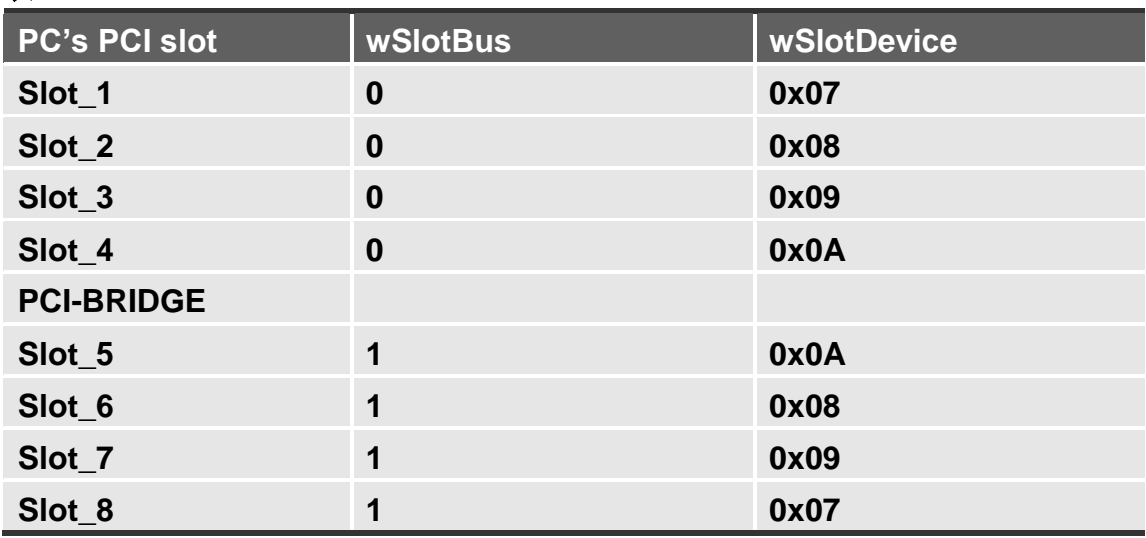

上面所记录的是在一台 PC 机上的 wSlotBus 和 wSlotDevice 信息。这些值将被映 射到 PC 的物理插槽。任何 PIO/PISO 卡的映射将不能被改变。因此,下面三个 步骤就能够使用这个信息确定 PIO/PISO 卡:

- 步骤 1: 利用表 3-2 wSlotBus 和 wSlotDevice 信息
- 步骤 2: 输入板卡号到函数 PIO GetConfigAddressSpace(...)去获得板卡的详细 信息,尤其是 wSlotBus 和 wSlotDevice 信息。
- 步骤 3: 用户可以识别一个指定的 PIO/PISO 板卡, 通过步骤 1 和步骤 2 得到的 wSlotBus 和 wSlotDevice 数据来比较。

注:通常 **PIO/PISO** 卡安装在插槽 **0** 就是 **card0**,安装在插槽 **1** 就是 **card1**。

<span id="page-29-0"></span>**3.3** I/O 地址映像

通过主板 ROM BIOS 去自动分配 PIO/PISO 板卡的 I/O 地址。用户同样可以再分 配 I/O 地址。强烈推荐用户不要去改变 I/O 地址, 即插即用 BIOS 将会很好的去分 配每个 PIO/PISO 板卡最适合的 I/O 地址。PIO-D64 系列卡的 I/O 地址见下表,

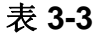

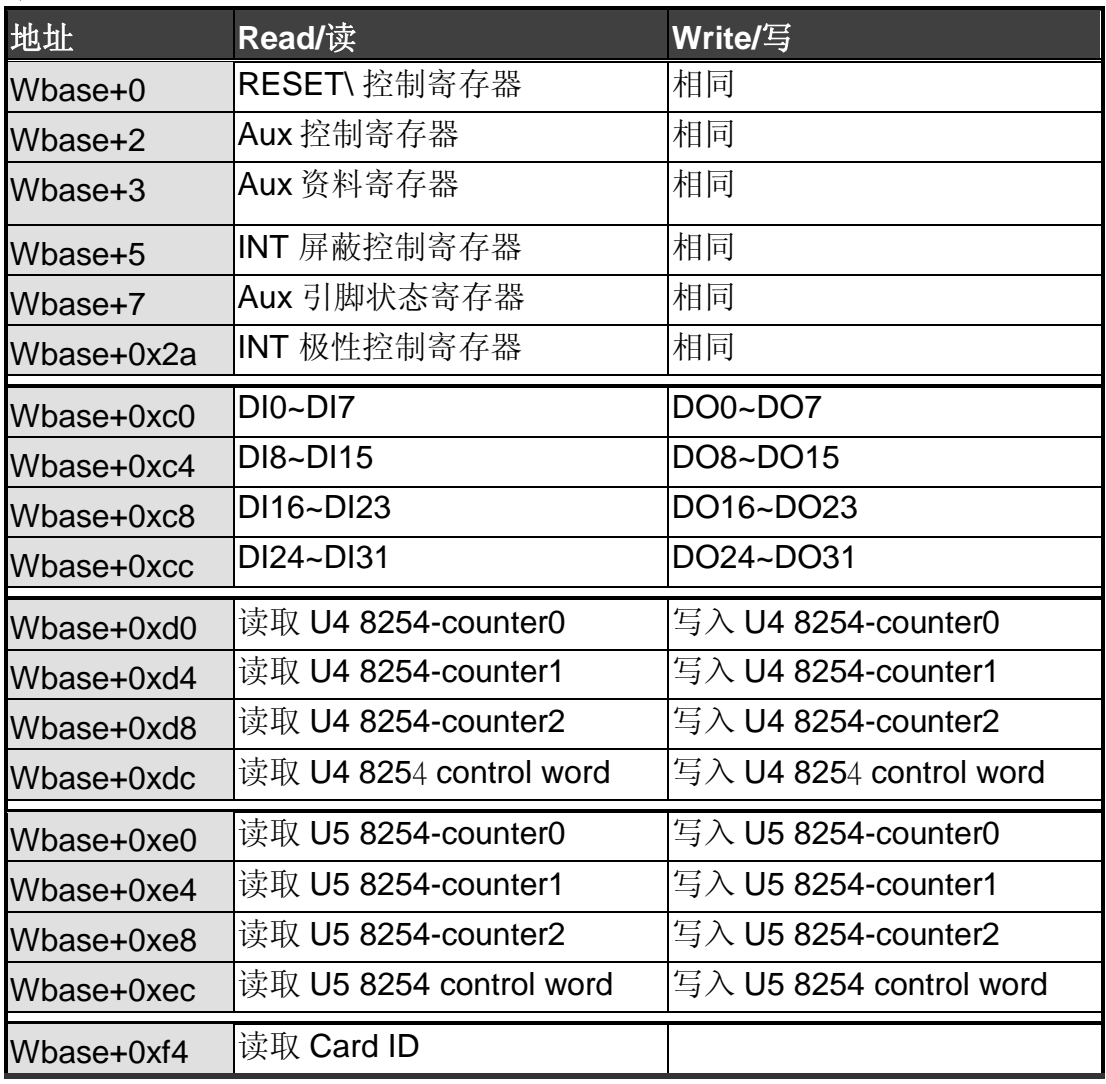

注意:有关 **wBase** 详情请参[考章节](#page-25-2) 3.1

### <span id="page-30-0"></span>**3.3.1 RESET\** 控制寄存器

#### (Read/Write): wBase+0

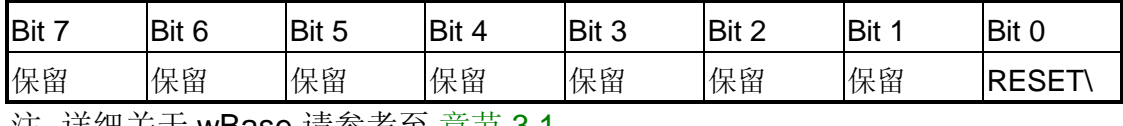

注. 详细关士 wBase 请参考全 <u>[章节](#page-25-2) 3.1</u> 。

当 PC 的电源第一次开启,RESET\ 信号是低电平状态。这将禁用所有 **D/I/O** 操 行。用户在使用任何 D/I/O 命令前,必须将 RESET\ 信号置于高电平状态。

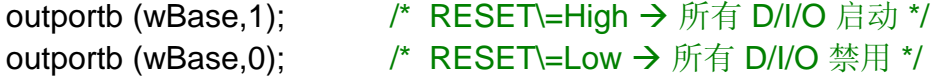

#### <span id="page-30-1"></span>**3.3.2 AUX** 控制寄存器

(Read/Write): wBase+2

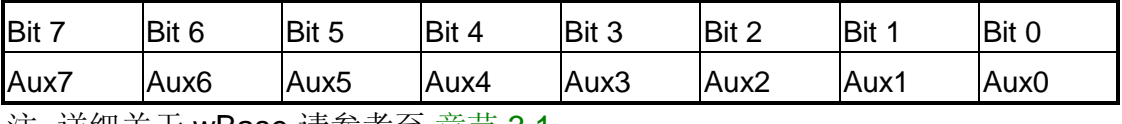

注. 详细关士 wBase 请参考全 <u>[章节](#page-25-2) 3.1</u> 。

Aux?=0→ 表明 Aux 用作 D/I Aux?=1→ 表明 Aux 用作 D/O

当 PC 第一次上电启动时, 所有 Aux 信号默认为低电平, 且所有 PIO/PISO 系列 板卡 I/O 口为数字量输入状态。

### <span id="page-30-2"></span>**3.3.3 AUX** 资料寄存器

(Read/Write): wBase+3

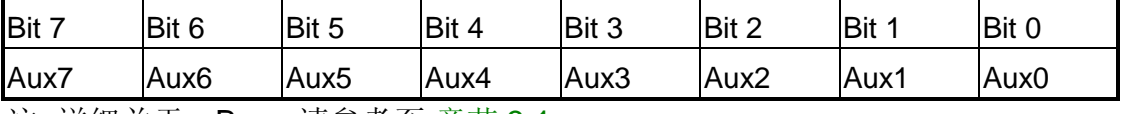

注. 详细关于 wBase 请参考至 [章节](#page-25-2) 3.1 。

当 Aux?用于 D/O 时, 输出状态由寄存器控制。由于寄存器设计结构特点所至, 因此这个寄存器为保留不使用。

#### <span id="page-31-0"></span>**3.3.4 INT** 屏蔽控制寄存器

#### (Read/Write): wBase+5

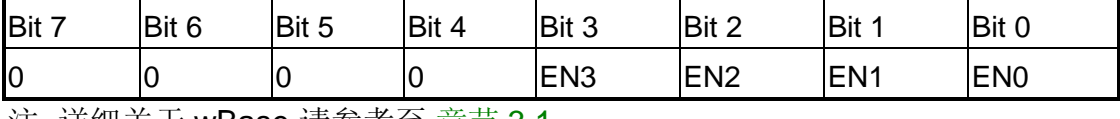

注. 详细关于 wBase 请参考至 [章节](#page-25-2) 3.1 。

EN0=0→ 禁用 INT\_CHAN\_0 作为中断信号 (默认) EN0=1→ 启动 INT CHAN 0作为中断信号

EN1=0→ 禁用 INT\_CHAN\_1 作为中断信号 (默认) EN1=1→ 启动 INT\_CHAN\_1 作为中断信号

EN2=0→ 禁用 INT\_CHAN\_2 作为中断信号 (默认) EN2=1→ 启动 INT\_CHAN\_2 作为中断信号

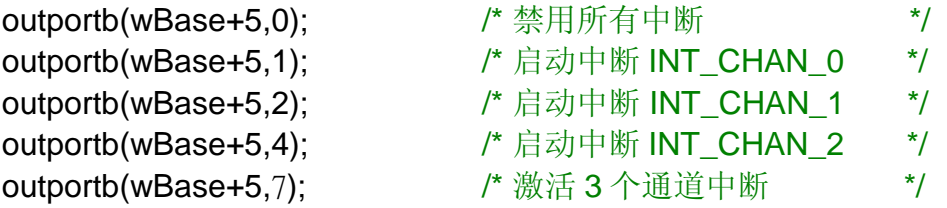

参考下面 DEMO 程序: DEMO3.C of DOS  $\rightarrow$  INT\_CHAN\_0 DEMO4.C of DOS  $\rightarrow$  INT\_CHAN\_1 DEMO5.C of DOS  $\rightarrow$  INT\_CHAN\_2 DEMO6.C of DOS  $\rightarrow$  INT\_CHAN\_1 和 INT\_CHAN\_2

#### <span id="page-32-0"></span>**3.3.5 Aux** 状态寄存器

#### (Read/Write): wBase+7

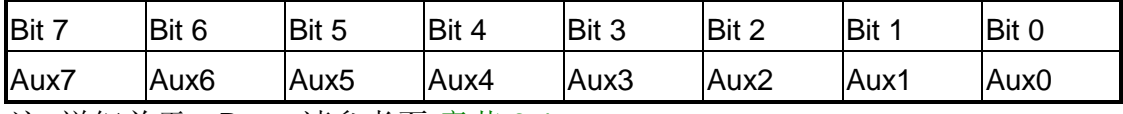

注. 详细关于 wBase 请参考至 [章节](#page-25-2) 3.1 。

Aux0=INT\_CHAN0, Aux1=INT\_CHAN\_1, Aux2=INT\_CHAN\_2,

Aux3=INT CHAN 3, Aux7~4=Aux-ID. Aux 0~3 作为中断源, 为分辨中断源中断服 务程序必须读取该这个寄存器。

更多信息参考 [章节](#page-16-1) 2.9 。

#### <span id="page-32-1"></span>**3.3.6** 中断极性控制寄存器

(Read/Write): wBase+0x2a

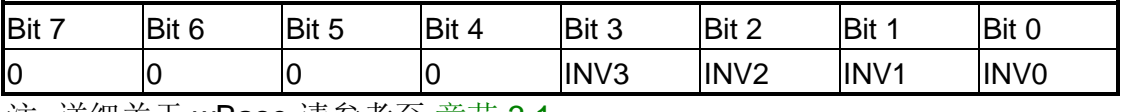

注. 详细关于 wBase 请参考至 [章节](#page-25-2) 3.1 。

该寄存器提供函数控制中断信号源反相或正相作用。具体应用案例如下:

INV0/1/2=0→ 选择 INT\_CHAN\_0/1/2 的反相信号 INV0/1/2=1→ 选择 INT\_CHAN\_0/1/2 的正相信号

outportb(wBase+0x2a,0); /\* 选择所有 3 信道的中断源信号反相输入 \*/ outportb(wBase+0x2a,0x0f); /\* 选择所有 3 信道中断源信号正相输入 \*/ outportb(wBase+0x2a,0x0e); /\* 选择反相输入 INT\_CHAN\_0 \*/ /\* 选择其它通道正相输入 \*/ outportb(wBase+0x2a,0x0c); /\* 选择反相输入 INT\_CHAN\_0, INT\_CHAN\_1 \*/ /\* 选择其它通道正相输入 \*/

更多信息参考 [章节](#page-16-1) 2.9 与 DEMO6.C。

#### <span id="page-33-0"></span>**3.3.7** 读**/**写 **8254**

#### ■ 8254 控制命令

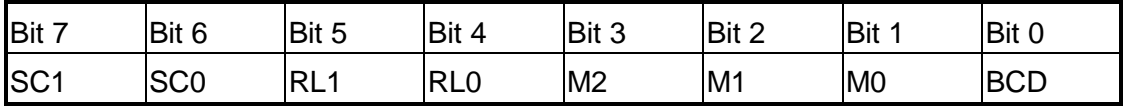

注. 详细关于 wBase 请参考至 [章节](#page-25-3) 3.1 。

- **SC1, SC0 : 00: counter0** 
	- 01: counter1
	- 10: counter2
	- 11: 读回命令

**RL1,RL0 :** 00: 计数器锁存指令

- 01: 仅读/写计数器低位字节
- 10: 仅读/写计数器高位字节
- 11: 先读/写计数器低位字节,再读/写计数器高位字节
- **M2,M1,M0:** 000: mode0 终端计数中断 001: mode1 一次性可编程 010: mode2 速率信号发生器 011: mode3 方波发生器 100: mode4 软件触发脉冲 101: mode5 硬件触发脉冲
- **BCD :** 0: 二进制计数 1: BCD 码计数

### <span id="page-33-1"></span>**3.3.8** 读 **Card ID** 寄存器

(Read): wBase+0xf4

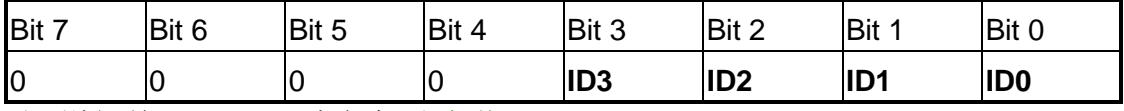

注. 详细关于 wBase 请参考至 [章节](#page-25-3) 3.1 。

wCardID = inportb(wBase+0xF4);  $\angle$  /\* 读取 Card ID \*/

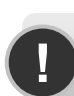

**!** <sup>注</sup>**:** 仅有 **PIO-D64U (1.0** 版或更新版本**)** 支持 **Card ID** 功能。

## <span id="page-34-0"></span>**4** 软件安装向导

PIO-D64 系列板卡支持在 DOS、Windows 98/NT/2000、32-bit 及 64-bit Windows XP/2003/Vista/2008/7 等操作系统环境下使用。软件安装程序参考本 手册中第 4.1 节 ~ 第 4.3 节, 或参考快速入门指南(CD:\NAPDOS\PCI\PIO-DIO\Manual\QuickStart\)

<http://ftp.icpdas.com/pub/cd/iocard/pci/napdos/pci/pio-dio/manual/quickstart/>

## <span id="page-34-1"></span>**4.1**软件驱动程序安装

**1.** 依照您的 **PC** 平台选择适合的驱动程序来安装。

UniDAQ SDK 驱动程序 (支持 32-bit/64-bit Windows XP/2003/Vista/7):

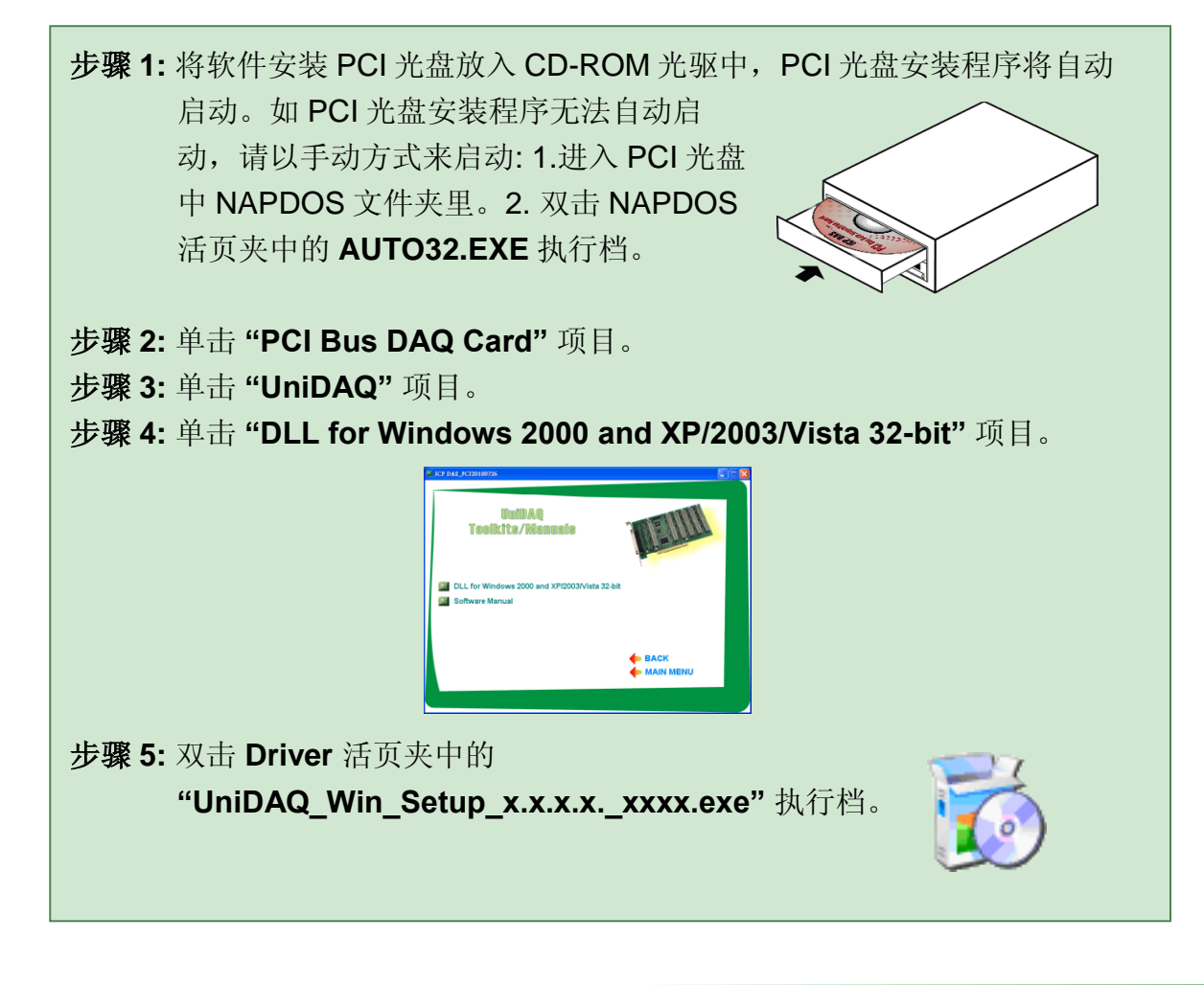

PIO-D64 系列用户手册 (版本 1.4, 2015 年 3 月) 35

■ PIO-DIO Series 驱动程序 (支持 Windows 98/NT/2K 及 32-bit Windows XP/2003/Vista/7):

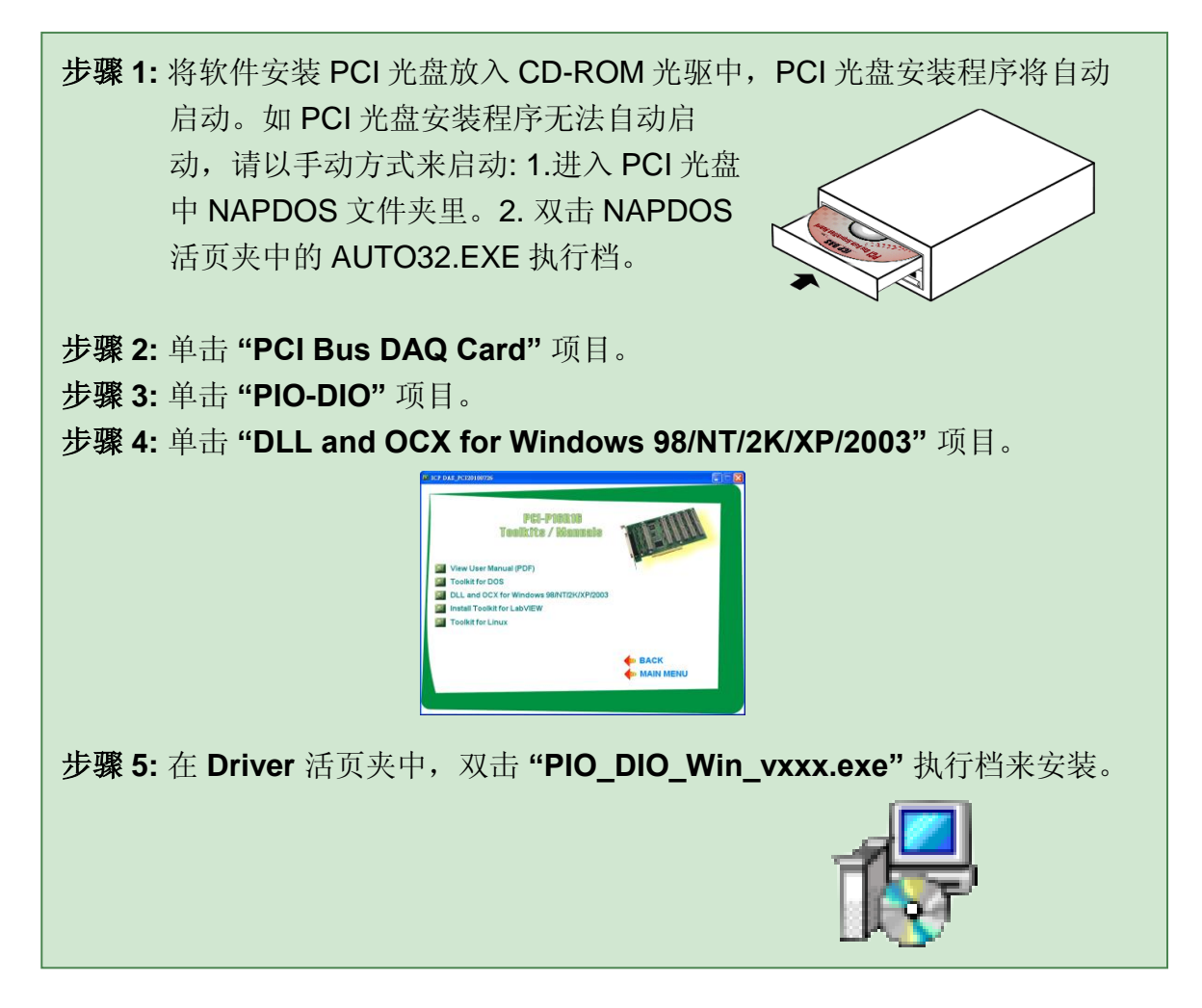

**2.** 双击安装执行档后,将开始安装驱动程序并复制相关档 **(".DLL", ".SYS", ".Vxd" )** 到指定的目录下及注册驱动程序至您的 **PC** 上,目录路径如下所示**:**

#### ■ 64-bit Windows XP/2003/Vista/7:

UniDAQ.DLL 檔将被复制到 C:\WINNT\SYSTEM32 活页夹下

NAPWNT.SYS 及 UniDAQ.SYS 檔将被复制到 C:\WINNT\SYSTEM32\DRIVERS 活页夹下

更多更详细的 **UniDAQ.DLL** 函式信息,请参考到 **UniDAQ SDK** 用户手册。 (CD:\NAPDOS\PCI\UniDAQ\Manual\)**.**

<http://ftp.icpdas.com/pub/cd/iocard/pci/napdos/pci/unidaq/maunal/>

**Windows NT/2K** 和 **32-bit Windows XP/2003/Vista/7:**

PIODIO.DLL 檔将被复制到 C:\WINNT\SYSTEM32 活页夹下 NAPWNT.SYS 及 PIO.SYS 檔将被复制到 C:\WINNT\SYSTEM32\DRIVERS 活页夹下

#### **Windows 95/98/ME:**

PIODIO.DLL 及 PIODIO.Vxd 檔将被复制到 C:\Windows\SYSTEM 活页夹下

更多更详细的 **PIODIO.DLL** 函式信息,请参考到 **PIO-DIO** 系列 **DLL** 软件手册。 (CD:\NAPDOS\PCI\PIO-DIO\Manual\)**.** <http://ftp.icpdas.com/pub/cd/iocard/pci/napdos/pci/pio-dio/manual/>

### <span id="page-36-0"></span>**4.2 PnP** 驱动程序安装

以上软件驱动程序安装完成后,请关闭您 PC 的电源,并安装 PIO-D48 系列板卡 到 PC 的插槽上。板卡安装完成后,并启动 PC 电源,当进入 Windows 系统后, Plug&Play 驱动程序会自动执行, 板卡即可使用。如 Plug&Play 发生问题造成无 法 自 动 执 行 , 请 以 手 动 方 式 来 安 装 , 请 参 考 到 PnPInstall.pdf 。

## <span id="page-37-0"></span>**4.3** 确认板卡安装成功

请到装置管理员中来确认您的 PIO-D64 系列板卡已正确的安装到 PC 中,开启装 置管理员步骤如下:

步骤 1: 选择 「开始」→ 「设定(S)」→「控制台(C)」后, 双击控制台窗口中的「系统」。

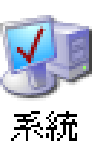

- 步骤 2: 在系统内容窗口中,选择「硬件」卷标,并单击「装置管理员(D)」按钮 来进入装置管理员中。
- 步骤 3: 检查 PIO-D64 系列板卡是否正确安装,如己安装完成,装置管理员中将 显示 PIO-D64 板卡名称于 DAQCard 项目下, 如下图所示:

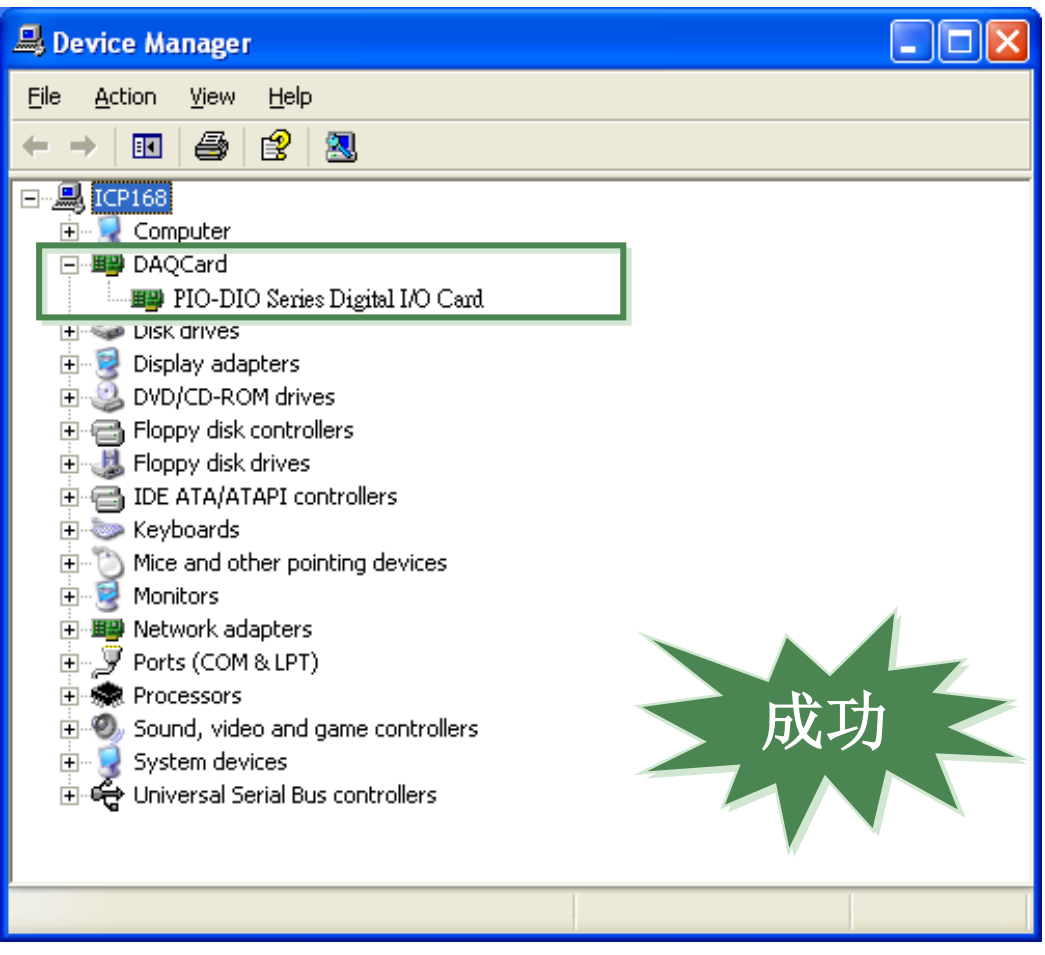

# <span id="page-38-0"></span>**5** 示例程序

### <span id="page-38-1"></span>**5.1 Windows DEMO** 程序

如果 DLL 驱动没有正确安装那么所有 DEMO 程序将不能正常工作。 在 DLL 驱动 安装过程的时候,安装程序将注册适当的内核驱动到操作系统中,并且拷贝 DLL 驱动和 DEMO 程序到适当的位置,你可以选择(Win98/Me/NT/2000 and 32-bit Win XP/2003/Visa/7)驱动软件包。一次完整的驱动安装,下列出现相关的 DEMO 程序、库文件、声明的头档在不同的运行环境:

取得 Windows 示例程序位置:

CD:\NAPDOS\PCI\PIO-DIO\DLL\_OCX\Demo\ [http://ftp.icpdas.com/pub/cd/iocard/pci/napdos/pci/pio-dio/dll\\_ocx/demo/](http://ftp.icpdas.com/pub/cd/iocard/pci/napdos/pci/pio-dio/dll_ocx/demo/)

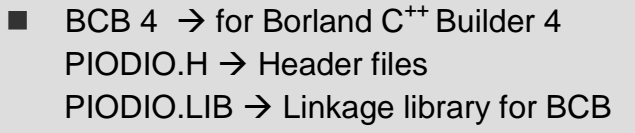

- Delphi4  $\rightarrow$  for Delphi 4  $PIODIO.PAS \rightarrow Declaration files$
- $\blacksquare$  VB6  $\rightarrow$  for Visual Basic 6  $PIODIO.BAS \rightarrow Declaration files$
- $\blacksquare$  VC6  $\rightarrow$  for Visual C<sup>++</sup> 6  $PIODIO.H \rightarrow$  Header files  $PIODIO.LIB \rightarrow Linkage library for VC only$
- $\blacksquare$  VB.NET2005  $\rightarrow$  for VB.NET2005  $PIODIO.vb \rightarrow Visual Basic Source files$
- CSharp2005  $\rightarrow$  for C#.NET2005  $PIODIO.cs \rightarrow Visual C# Source files$

**DEMO** 程序清单如下**:**

DIO Demo Int Demo

IntAPC Demo ■ Counter Dome

■ 32bitCounter Demo

### <span id="page-39-0"></span>**5.2 DOS DEMO** 程序

DOS 软件和所有 DEMO 在 CD 中可以找到:

CD:\NAPDOS\PCI\PIO-DIO\dos\

<http://ftp.icpdas.com/pub/cd/iocard/pci/napdos/pci/pio-dio/dos/>

■ TC\\*.\* → Turbo C 2.xx 或更新版本 TC\LIB\\*.\* → TC 库文件 TC\DEMO\\*.\*  $\rightarrow$  TC Demo 程序 TC\DIAG\\*.\* → TC 诊断程序

TC\LIB\PIO.H → TC 声明檔 TC\\LIB\TCPIO L.LIB → TC 大型模块库文件 TC\\LIB\TCPIO H.LIB → TC 巨型模块库文件

- MSC\\*.\*  $\rightarrow$  for MSC 5.xx 或更新版本 MSC\LIB\PIO.H → MSC 声明檔 MSC\\LIB\MSCPIO\_L.LIB → MSC 大型模块库文件 MSC\\LIB\MSCPIO\_H.LIB → MSC 巨型模块库文件
- BC\\*.\* → for BC 3.xx 或更新版本 BC\LIB\PIO.H → BC 声明檔 BC\\LIB\BCPIO L.LIB → BC 大型模块库文件 BC\\LIB\BCPIO\_H.LIB → BC 巨型模块库文件

#### **DEMO** 程序清单如下**:**

DEMO1: D/O demo

DEMO2: D/I/O demo

- DEMO3: 使用外部中断(external int)来量测脉冲宽度 (high level)
- DEMO4: 使用 EVTIRQ 计数事件

DEMO5: 使用 TMRIRQ 来产生 0.5Hz 方波

DEMO6: 使用 TMRIRQ 来产生 0.5Hz 方波 及 EVTIRQ 计数

# <span id="page-40-0"></span>附录

### <span id="page-40-1"></span>**A1. DOS LIB** 函式

### **A1-1. ErrorCode** 和 **ErrorString Code** 描述表

#### 表 **A.1**

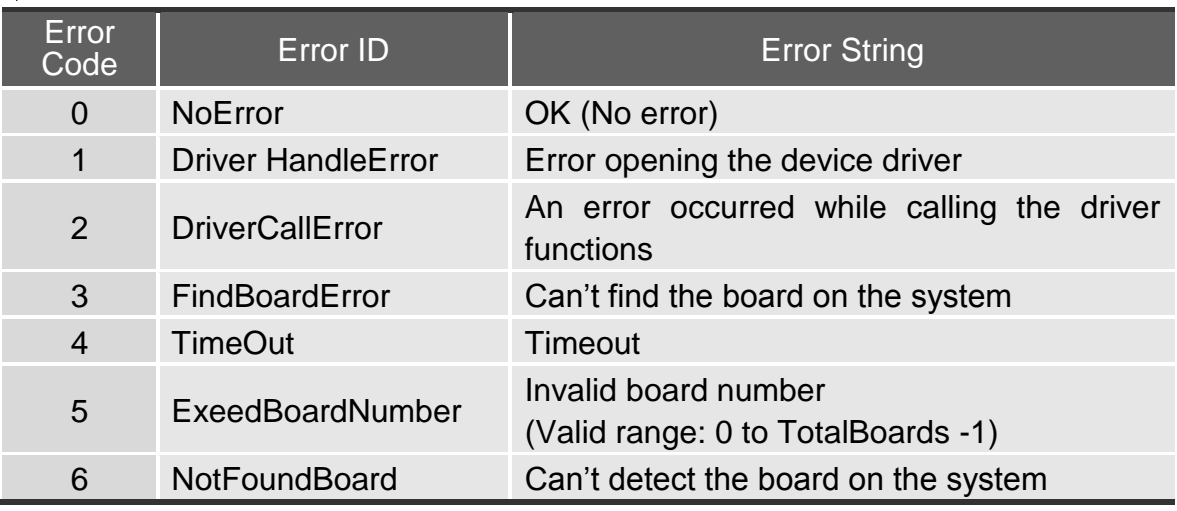

### **A1-2. PIO\_DriverInit**

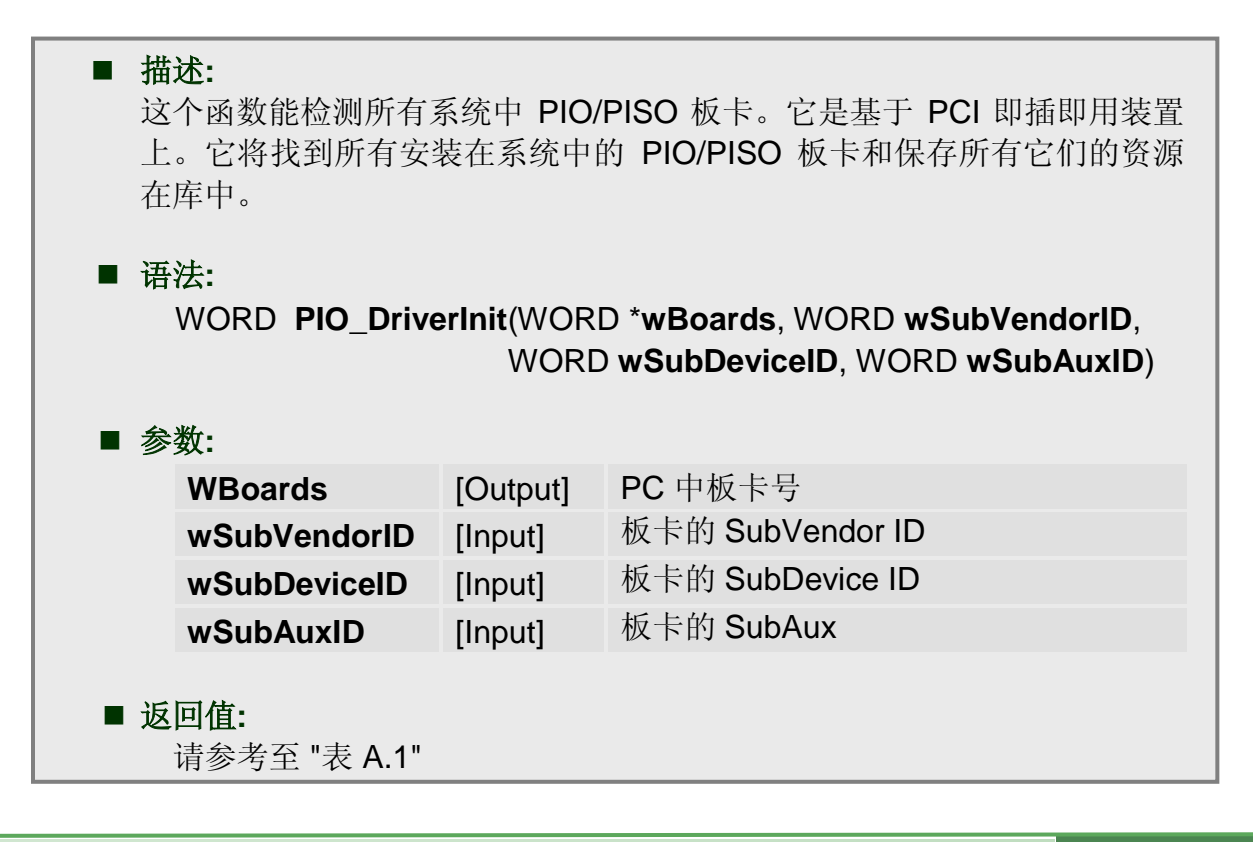

### **A1-3.PIO\_GetConfigAddressSpace**

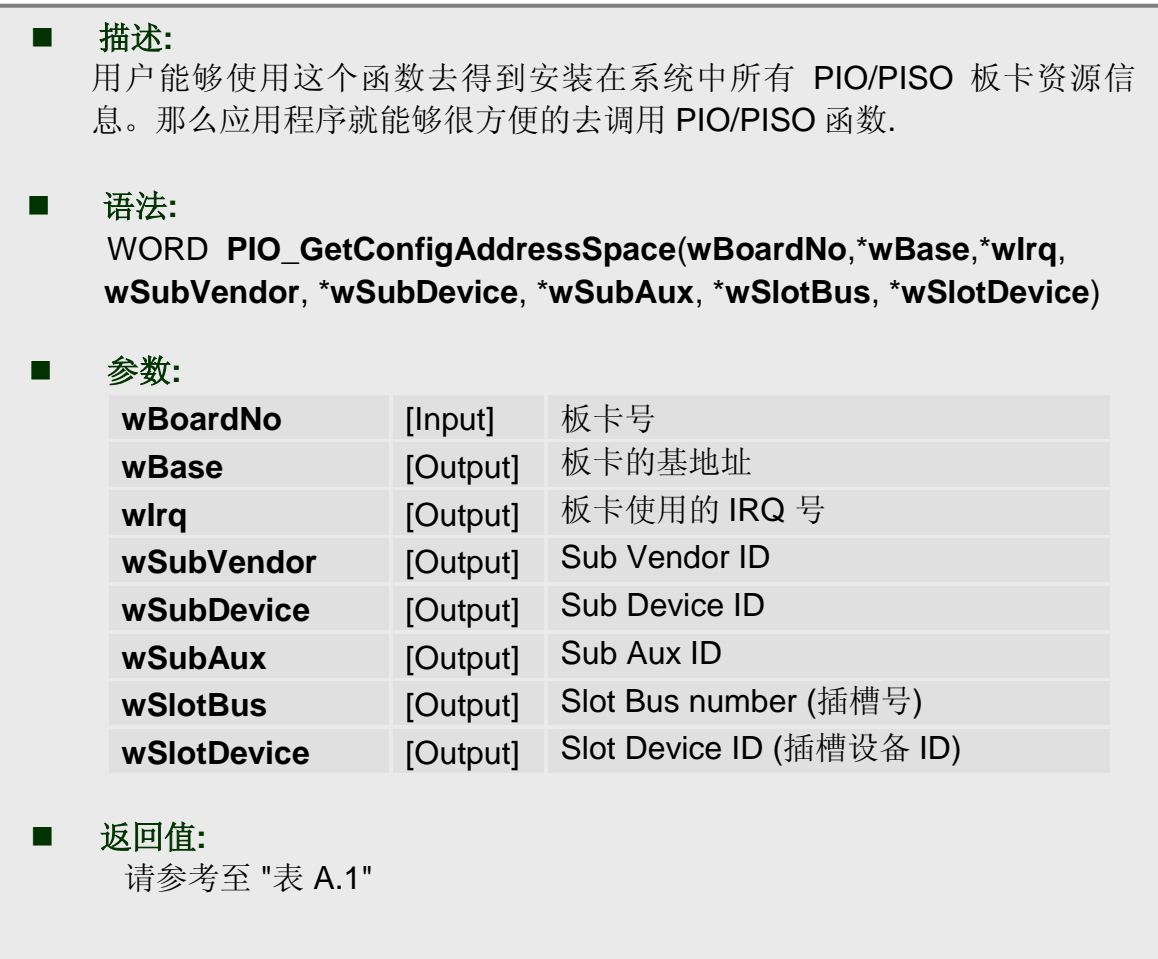

### **A1-4. PIO\_GetDriverVersion**

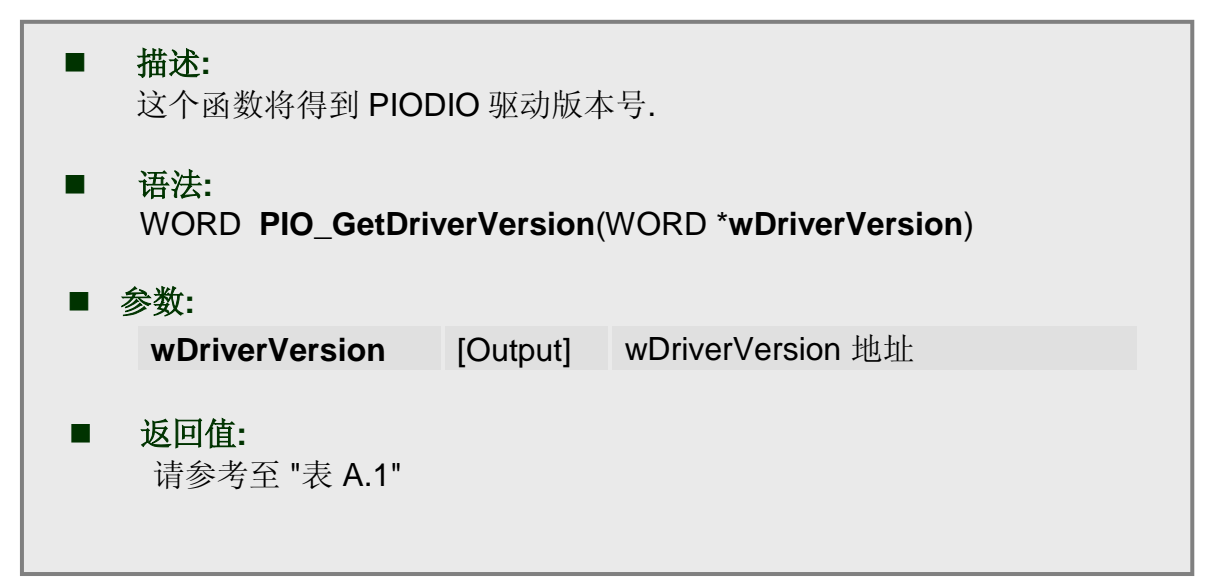

#### **A1-5.ShowPIOPISO**

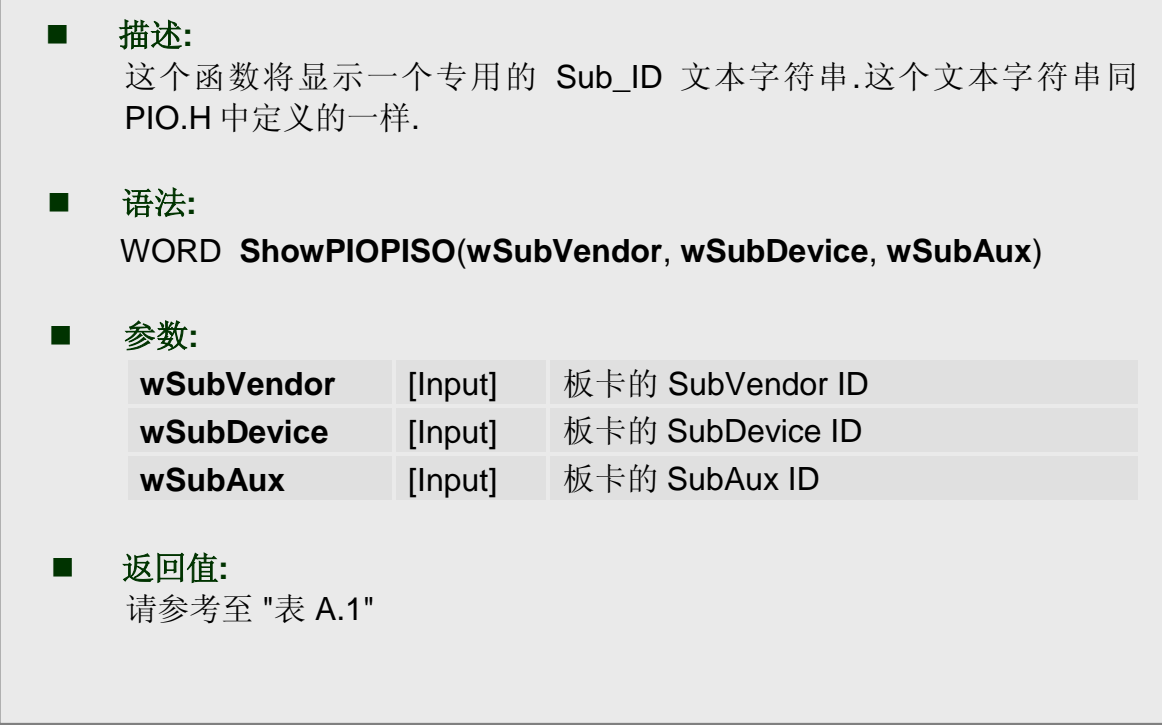

### **A1-6.PIO\_DriverClose**

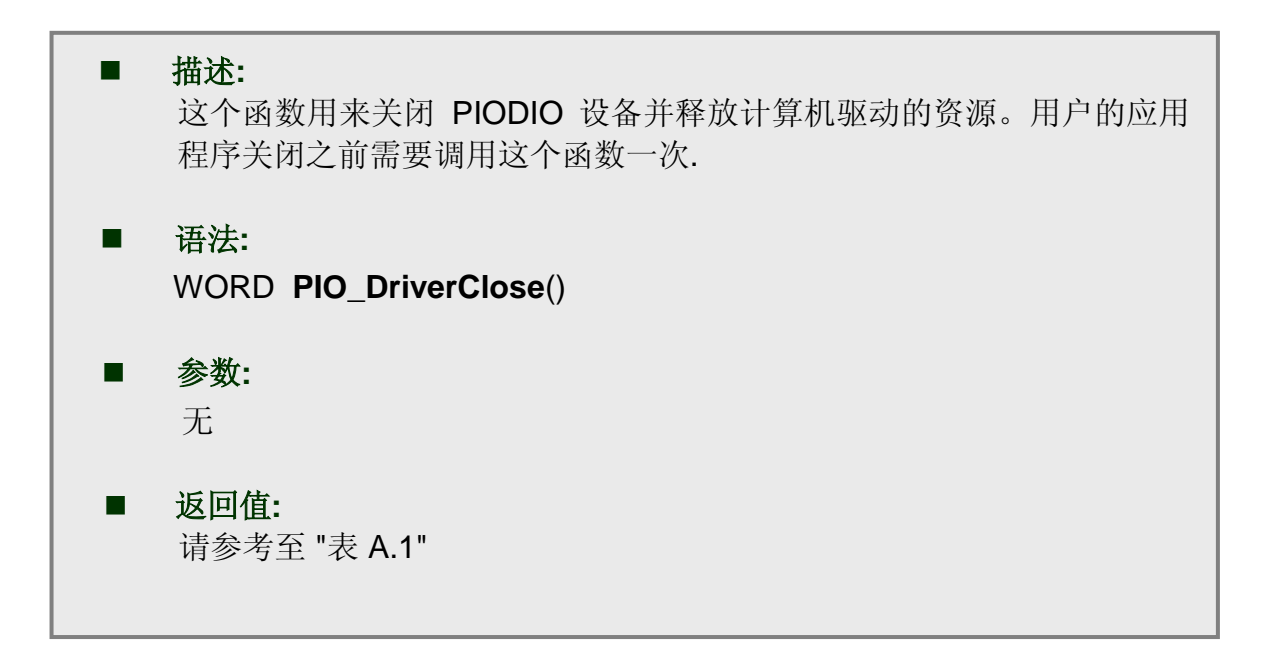